# **fisotech**

Hálózati Videó Rögzítő NVR4 NVR8 NVR16

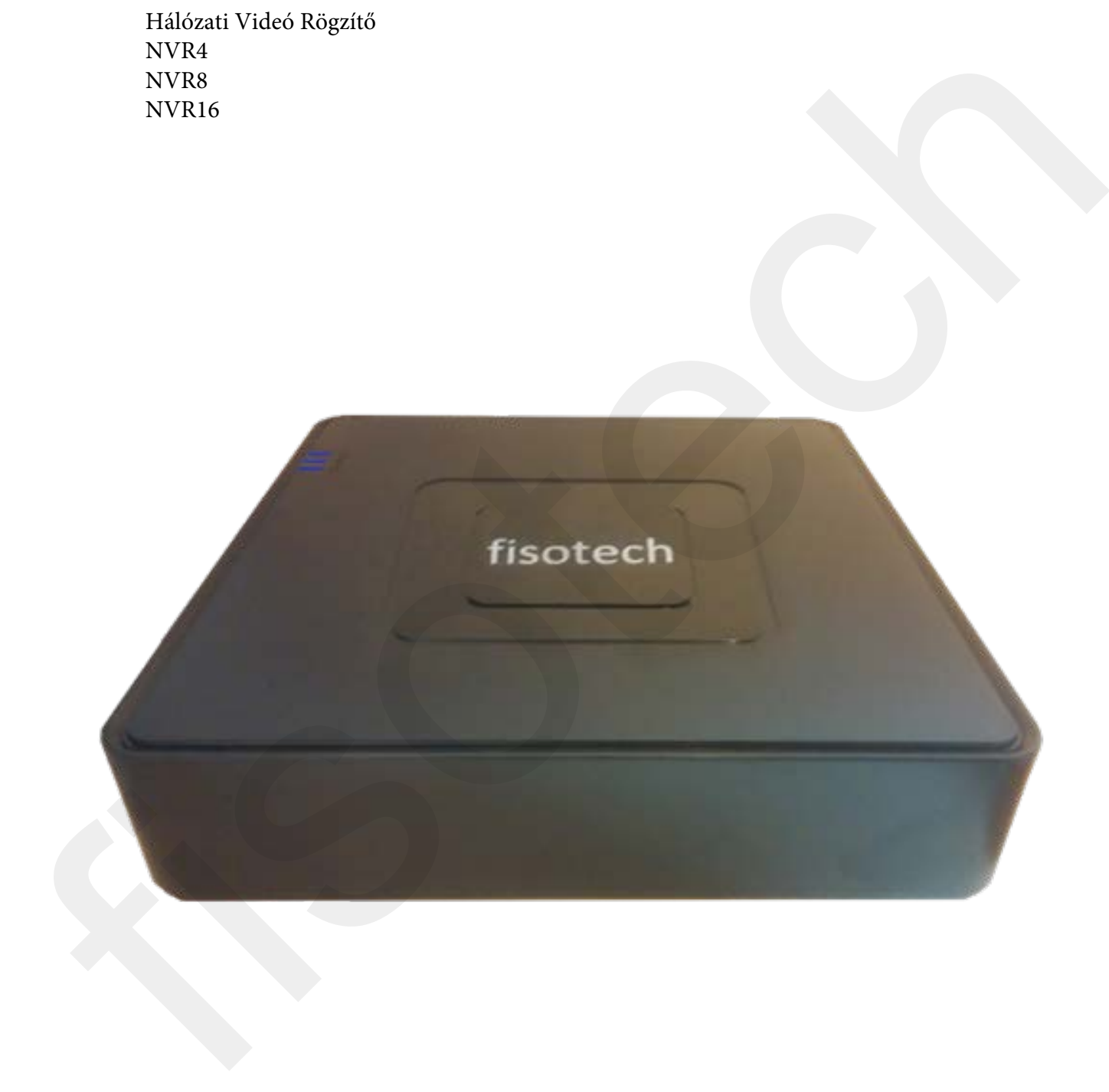

# FIGYELMEZTETÉSEK

A gyártó/forgalmazó fenntartja magának a jogot a termékjellemzők és paraméterek előzetes értesítés nélküli módosítására. Az elektromos árammal működő berendezések telepítése és üzemeltetése nagyfokú körültekintést igényel. Ne tegye ki víznek, párának! A szakszerű telepítést csak végzettséggel rendelkező mesterember kivitelezheti, kérje segítségét! A biztonsági eszközök szakszerű üzemeltetése és különösképp a kép- és hangrögzítő eszközök törvényes felhasználása a telepítő és felhasználó felelőssége. A tárolható adatok mennyisége és jellemzői földrajzi elhelyezkedéstől függően országonként eltérhet lehet. Kérje a helyi adatvédelmi hivatal állásfoglalását az adatkezelés törvényi betartásához! Minden biztonsági eszközt letesztelve, a működést leellenőrizve szabad csak használatba venni, a rendszer kialakításának megfelelően időközönként ellenőrizni, karbantartani kell. A meghibásodásból adódó esetleges biztonsági kockázat a vásárlót terheli!

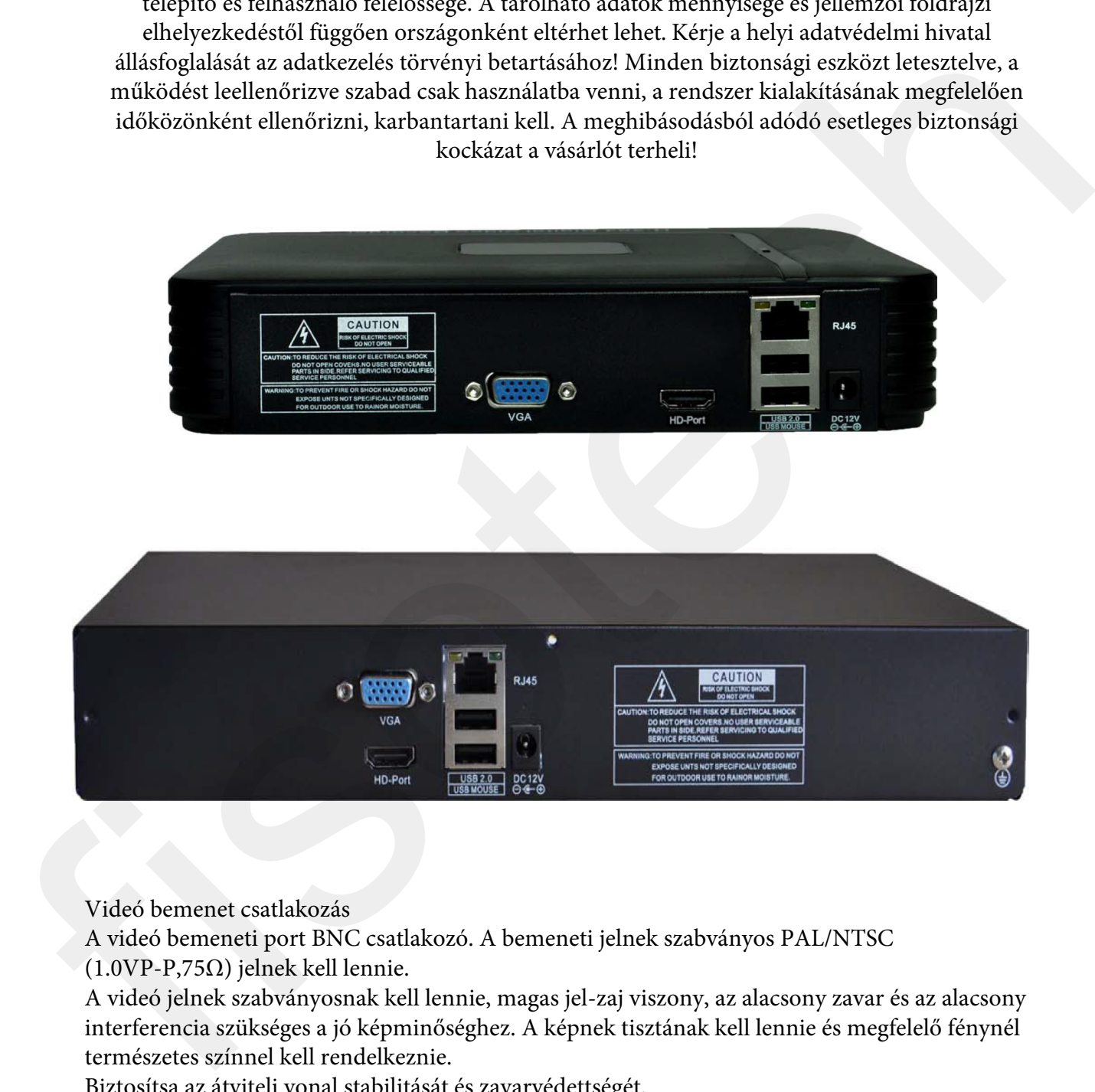

Videó bemenet csatlakozás

A videó bemeneti port BNC csatlakozó. A bemeneti jelnek szabványos PAL/NTSC

(1.0VP-P,75Ω) jelnek kell lennie.

A videó jelnek szabványosnak kell lennie, magas jel-zaj viszony, az alacsony zavar és az alacsony interferencia szükséges a jó képminőséghez. A képnek tisztának kell lennie és megfelelő fénynél természetes színnel kell rendelkeznie.

Biztosítsa az átviteli vonal stabilitását és zavarvédettségét.

A videojel kábelét távol kell tartani az elektromágneses interferenciától és más berendezések jelvonalaitól. Kerülje el a magasfeszültséget.

A készülékek földelése

A CCTV hálózatban található készülékeket lehetőleg azonos földpotenciálhoz kössük, mivel a rossz földelés a chip kiégéséhez vezet.

## **Bejelentkezés**

Amikor a NVR elindult, a felhasználónak be kell jelentkeznie és a rendszer biztosítja a megfelelő funkciókat a felhasználói megtekintéshez. 3 féle felhasználói beállítás van: Nevük: admin, vendég, alapértelmezett és ezeknek a neveknek nincs jelszavuk. Az **Admin** a főfelhasználóé**, a vendég** és az **alapértelmezett** számára engedélyezett a megtekintés és a video lejátszás**.** Az **admin** és a **vendég** jelszava módosítható, amíg a jogosultságuk nem; az alapértelmezett felhasználó az alapértelmezett bejelentkező felhasználó, akinek a jogosultsága módosítható, viszont a jelszava nem.

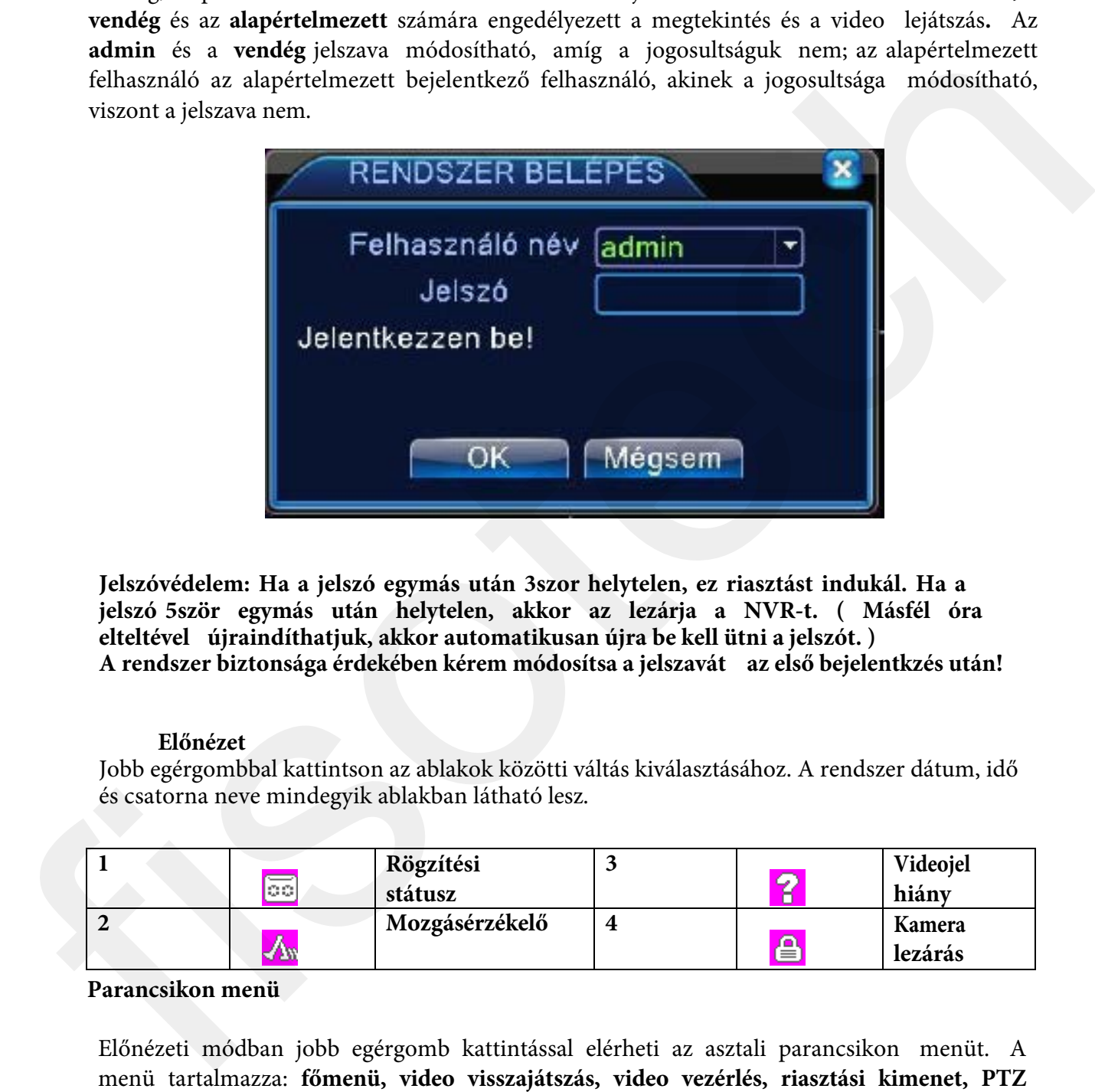

**Jelszóvédelem: Ha a jelszó egymás után 3szor helytelen, ez riasztást indukál. Ha a jelszó 5ször egymás után helytelen, akkor az lezárja a NVR-t. ( Másfél óra elteltével újraindíthatjuk, akkor automatikusan újra be kell ütni a jelszót. ) A rendszer biztonsága érdekében kérem módosítsa a jelszavát az első bejelentkzés után!** 

#### **Előnézet**

Jobb egérgombbal kattintson az ablakok közötti váltás kiválasztásához. A rendszer dátum, idő és csatorna neve mindegyik ablakban látható lesz.

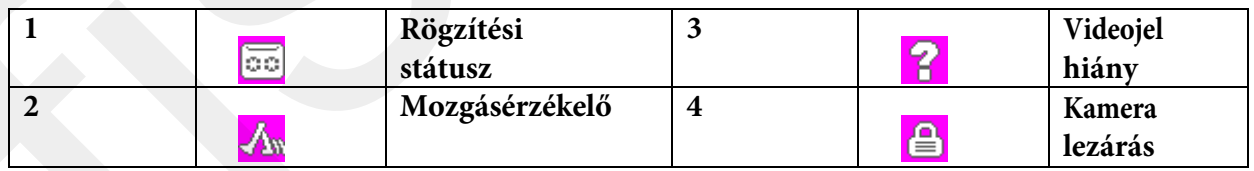

#### **Parancsikon menü**

Előnézeti módban jobb egérgomb kattintással elérheti az asztali parancsikon menüt. A menü tartalmazza: **főmenü, video visszajátszás, video vezérlés, riasztási kimenet, PTZ vezérlés, színbeállítás, Képernyő beállítás, rendszer leállítása, window switch.** 

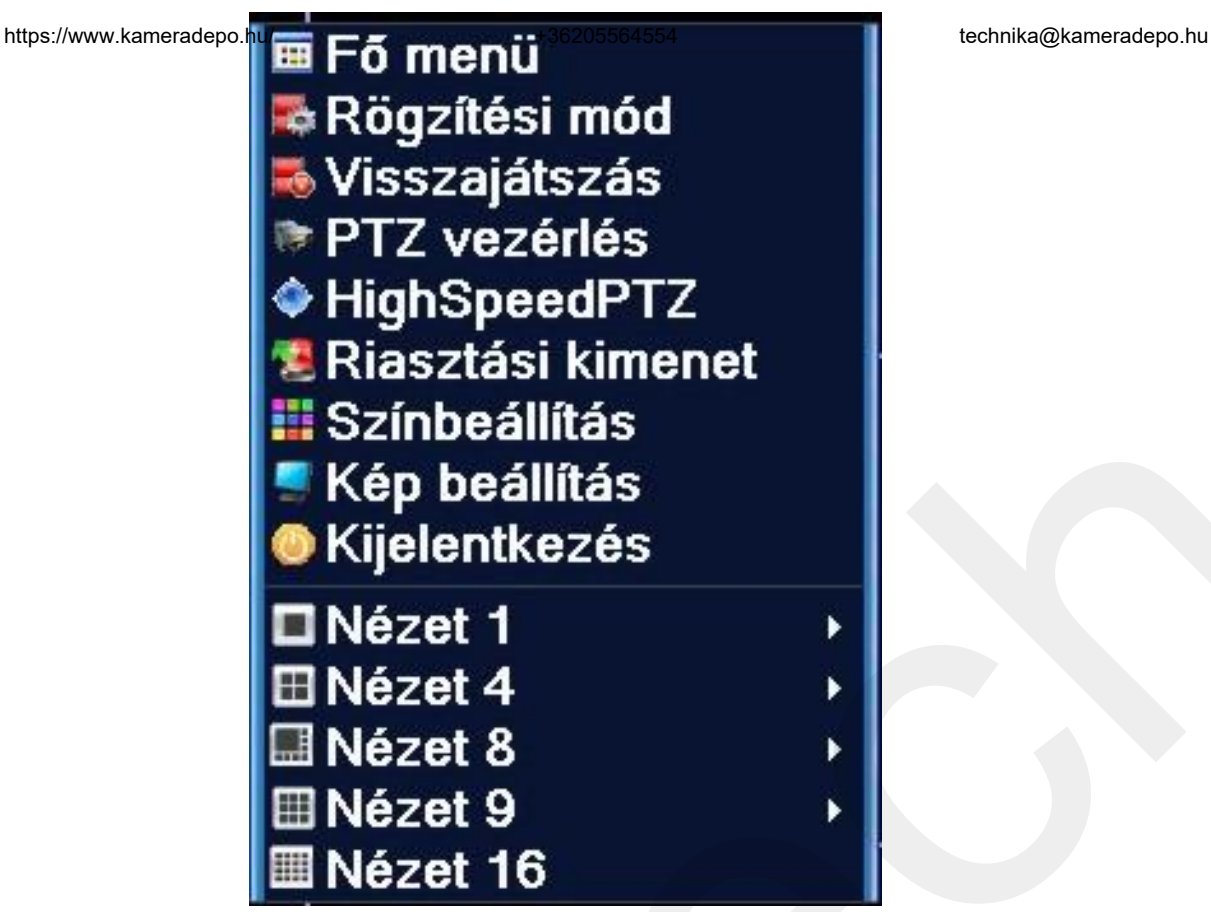

Ha egy menüpontból szeretnénk eljutni egy korábbi szintre, akkor a jobb egér gombját kell használnunk és választanunk, hogy hova lépjünk vissza up window, azaz egyet fel vagy vissza a Desktop-ra.

# **Főmenü**

Bejelentkezésnél a rendszer főmenüje a következőképpen jelenik meg:

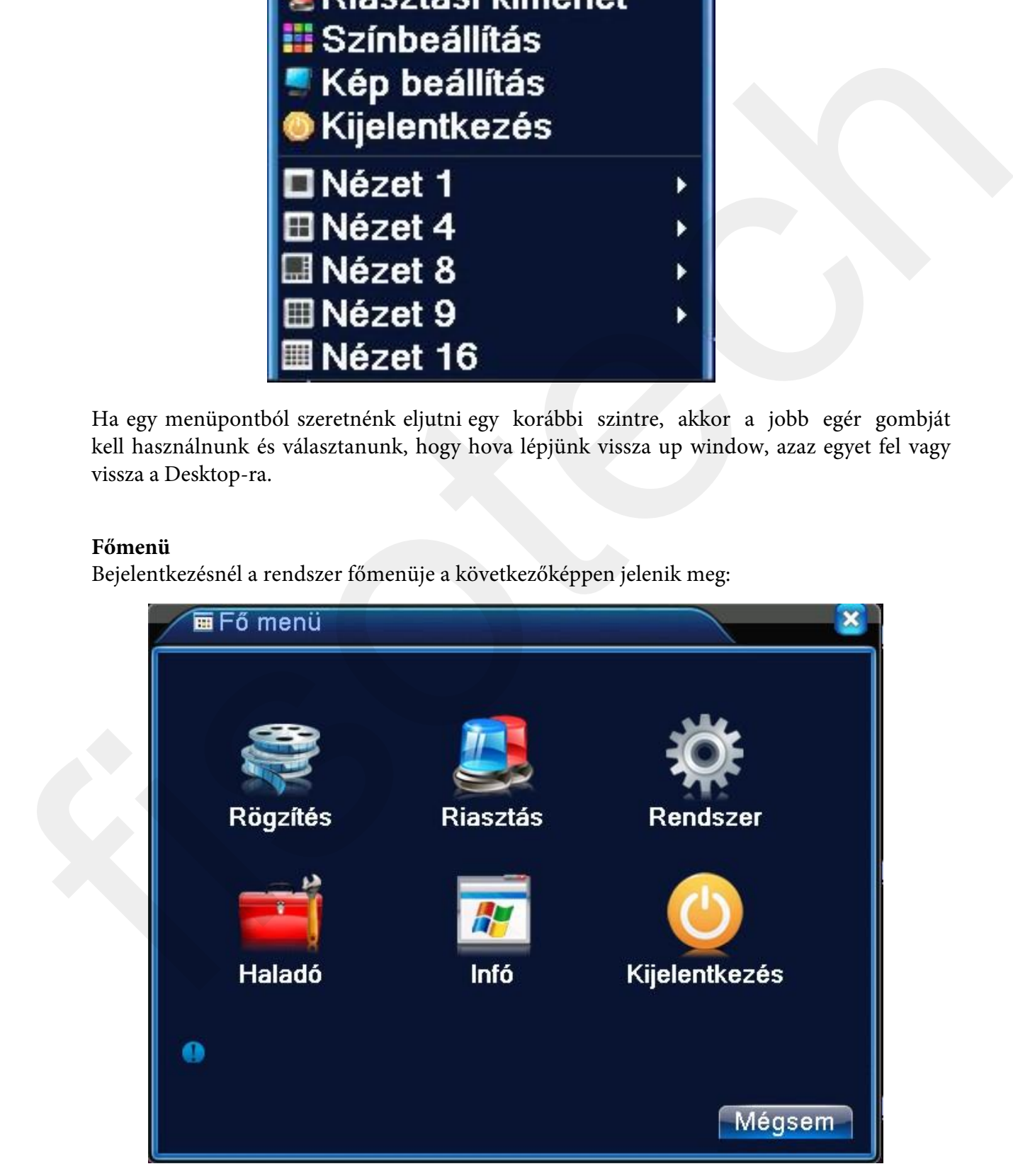

## **Rögzítés visszajátszás**

- 1. fájl lista 2. fájl információ 3. fájl mentési opció 4. fájl mentése
- 5. fájl keresése 6. lejátszási vezérlés 7. műveleti útmutatás

【Fájl lista】A felsorolt fájlok közötti megadott kritériumokkal való keresés.

【Fájl információ】A megtalált fájl információja.

【Fájlmentési opció】Válassza ki a menteni kívánt fájlt.

【Fájl mentése】A kiválasztott fájl mentése. Kattintson a gombra és a művelet a következő lesz.

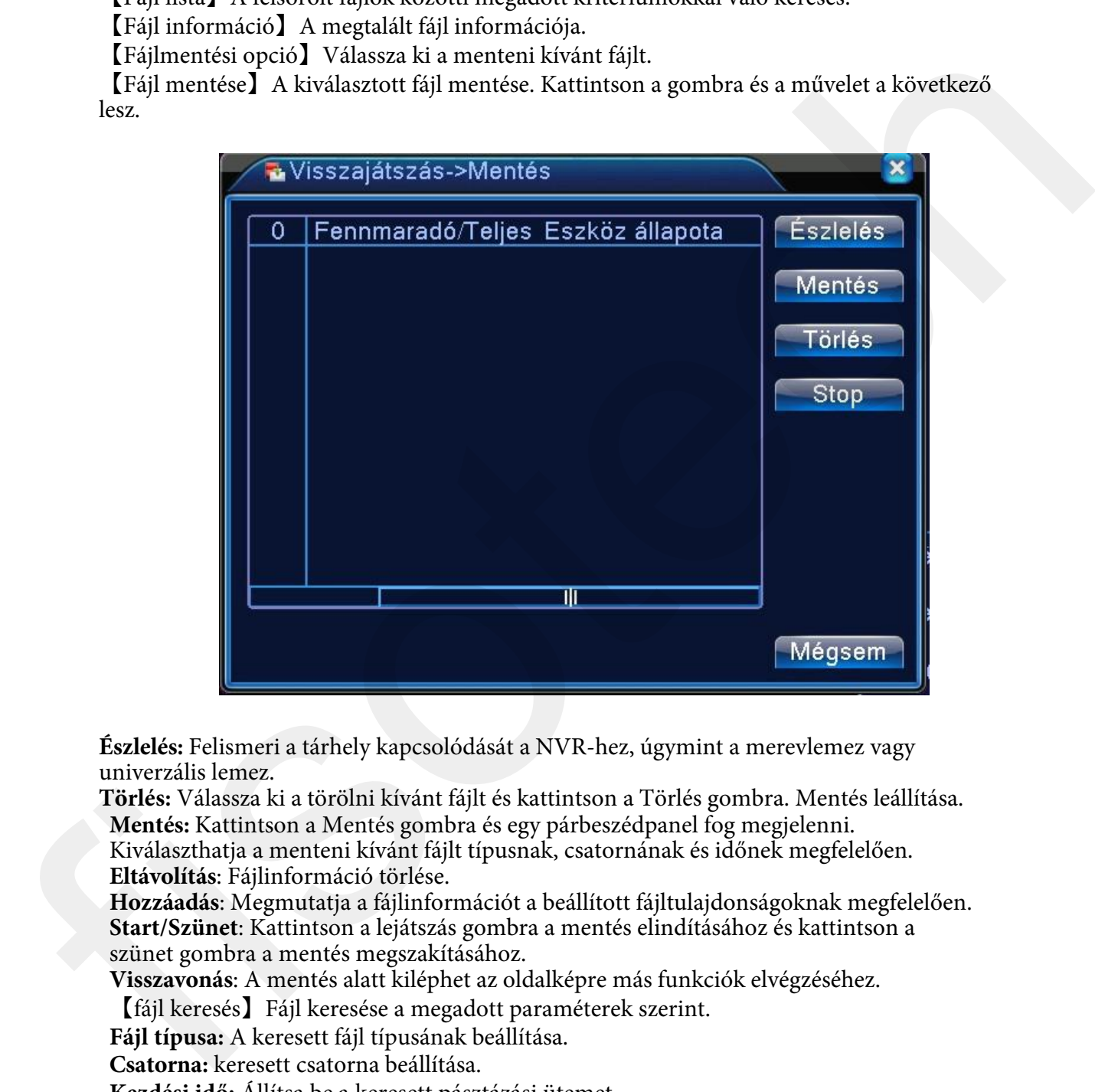

**Észlelés:** Felismeri a tárhely kapcsolódását a NVR-hez, úgymint a merevlemez vagy univerzális lemez.

**Törlés:** Válassza ki a törölni kívánt fájlt és kattintson a Törlés gombra. Mentés leállítása. **Mentés:** Kattintson a Mentés gombra és egy párbeszédpanel fog megjelenni.

Kiválaszthatja a menteni kívánt fájlt típusnak, csatornának és időnek megfelelően. **Eltávolítás**: Fájlinformáció törlése.

**Hozzáadás**: Megmutatja a fájlinformációt a beállított fájltulajdonságoknak megfelelően. **Start/Szünet**: Kattintson a lejátszás gombra a mentés elindításához és kattintson a szünet gombra a mentés megszakításához.

**Visszavonás**: A mentés alatt kiléphet az oldalképre más funkciók elvégzéséhez.

【fájl keresés】Fájl keresése a megadott paraméterek szerint.

**Fájl típusa:** A keresett fájl típusának beállítása.

**Csatorna:** keresett csatorna beállítása.

**Kezdési idő:** Állítsa be a keresett pásztázási ütemet.

【Lejátszási vezérlés】Azonosítsa a következő fájlt több információért.

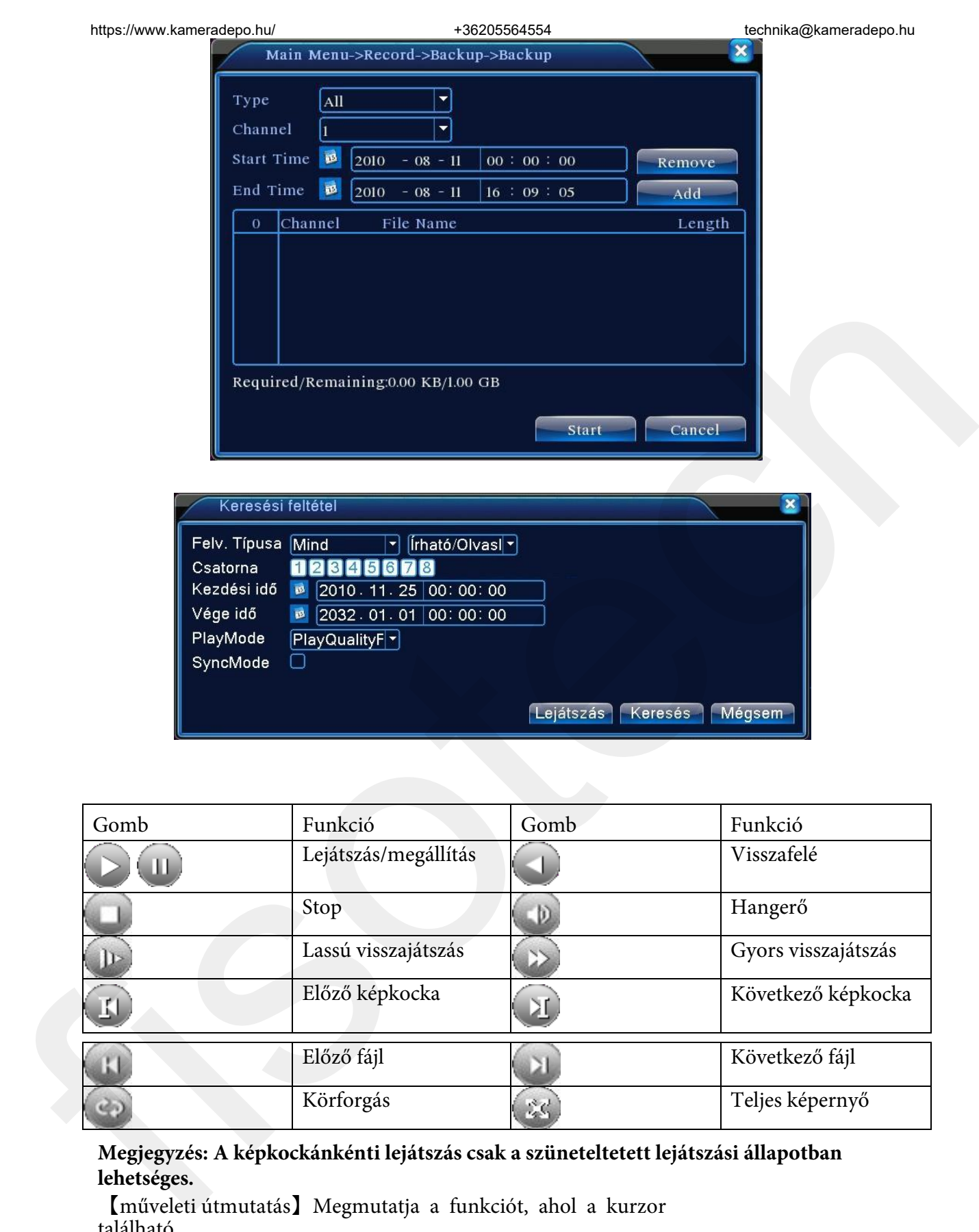

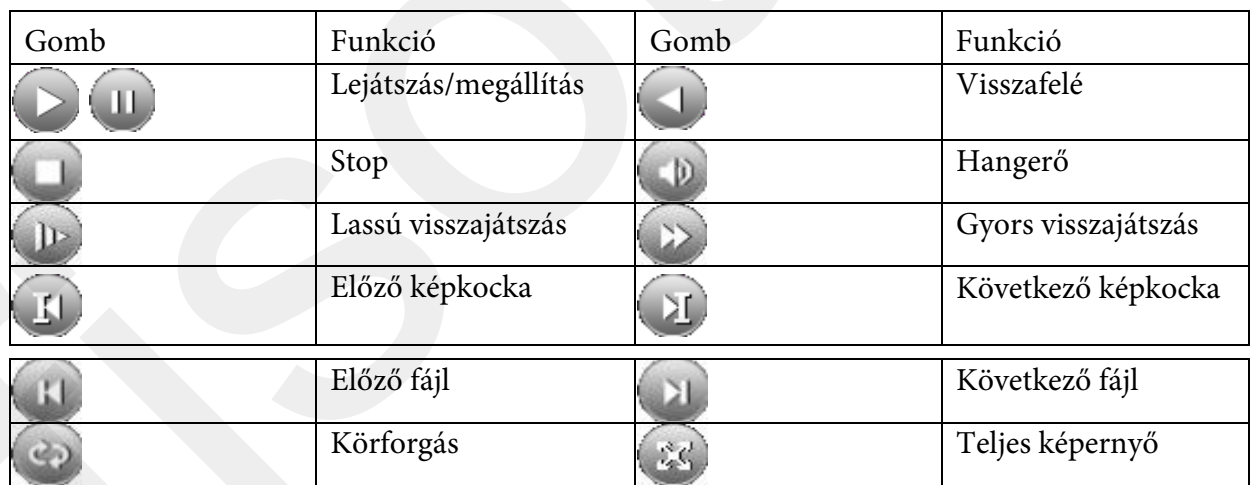

**Megjegyzés: A képkockánkénti lejátszás csak a szüneteltetett lejátszási állapotban lehetséges.** 

【műveleti útmutatás】Megmutatja a funkciót, ahol a kurzor található.

**Speciális funkciók**:

**Pontos lejátszás**: Üsse be az időt (óra/perc/mp) a mezőbe és kattintson a lejátszás gombra. A rendszer tudja irányítani a pontos lejátszást a keresett idő szerint.

**Helyi zoom**: Amikor a rendszer teljes képernyős egyablakos lejátszási módban van, az egeret odahúzhatja a kijelzőre egy terület kiválasztásához és bal egérgombbal kattintva nagyítani/kicsinyíteni tudja. Jobb egérgombbal való kattintással kiléphet a zoom- ból.

## **Rögzítési mód**

Kérem, ellenőrizze a pillanatnyi állapotot: "○" azt jelenti, hogy nincs rögzítési állapot, "●" azt jelenti, hogy rögzítési állapot van. Használhatja ´az asztali ´parancsikon ´menüt vagy kattintson a

főmenübe>rögzítési funkció>rögzítési beállítás,a rögzítési vezérlés csatlakozójának beállításához.

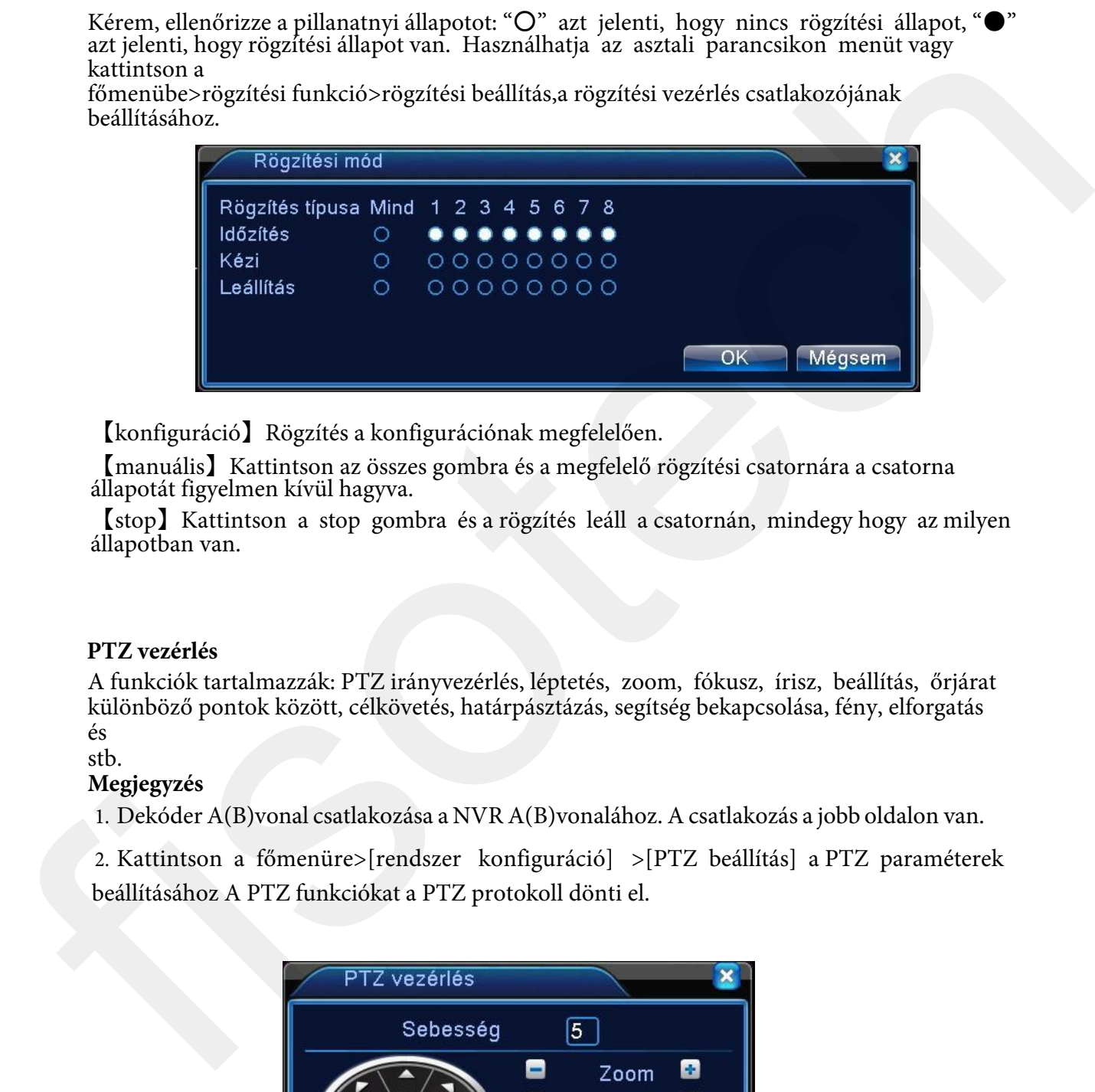

【konfiguráció】Rögzítés a konfigurációnak megfelelően.

【manuális】Kattintson az összes gombra és a megfelelő rögzítési csatornára a csatorna állapotát figyelmen kívül hagyva.

【stop】Kattintson a stop gombra és a rögzítés leáll a csatornán, mindegy hogy az milyen állapotban van.

# **PTZ vezérlés**

A funkciók tartalmazzák: PTZ irányvezérlés, léptetés, zoom, fókusz, írisz, beállítás, őrjárat különböző pontok között, célkövetés, határpásztázás, segítség bekapcsolása, fény, elforgatás és

#### stb.

#### **Megjegyzés**

1. DekóderA(B)vonal csatlakozása a NVR A(B)vonalához. A csatlakozás a jobb oldalon van.

2. Kattintson a főmenüre>[rendszer konfiguráció] >[PTZ beállítás] a PTZ paraméterek beállításához A PTZ funkciókat a PTZ protokoll dönti el.

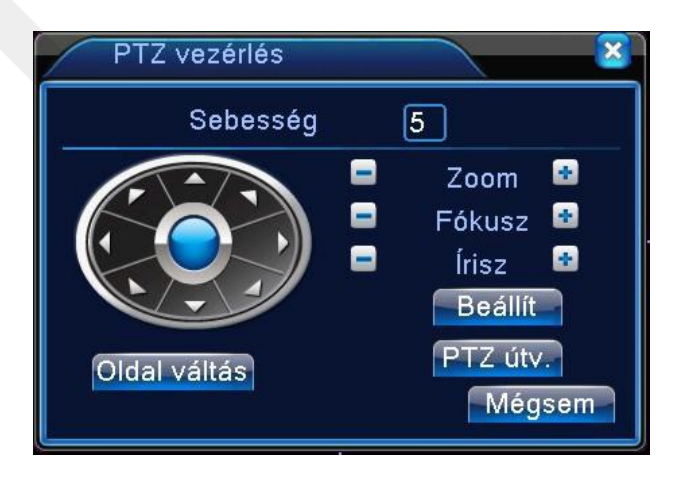

【léptetés】Állítsa be a PTZ elforgatás irányát. Alapértelmezett irányok: 1 ~ 8.

【zoom】Kattintson +/- gombokra a többszörös kamera zoom-hoz.

【fókusz】Kattintson +/- gombra a kamera fókusz beállításához.

【írisz】Kattintson +/- gombra a kamera írisz beállításához.

【irányvezérlés】PTZ elforgatás vezérlése. 8 irány támogatott.(4 irányt az előlap is támogat.) 【nagysebességű PTZ】A teljes képernyő mutatja a csatornaképet. Bal egérgomb lenyomásával irányíthatja a PTZ elforgatásának irányát. Bal egérgomb lenyomásával,

majd az egér elforgatásával beállíthatja a többszörös kamera zoom-ot.

【beállítás】Lépjen be a funkció működési menübe.

【ablak váltás】Átváltás az ablakok között.

# **Speciális funkciók:**

# **1**,**Preset**

Válasszuk ki a preset helyét, presetpontok, a PTZ automatikusan a beállított pozícióba fordul. Preset beállítás

Válasszuk ki a preset helyét, a következőképpen:

Lépés1: kattintson a Direction ( irány ) gombra, átvált a preset pozíciójába, kattintson a Settings ( beállítások ) gombra a belépéshez.

Lépés 2: kattintson a Preset gombra, majd írja be a preset pontokat a bemeneti mezőbe, Lépés 3: kattintson a Settings ( beállítások ) gombra. Beállítás befejezése, a megfelelő presetpontok és presetpozíciók véglegesítése.

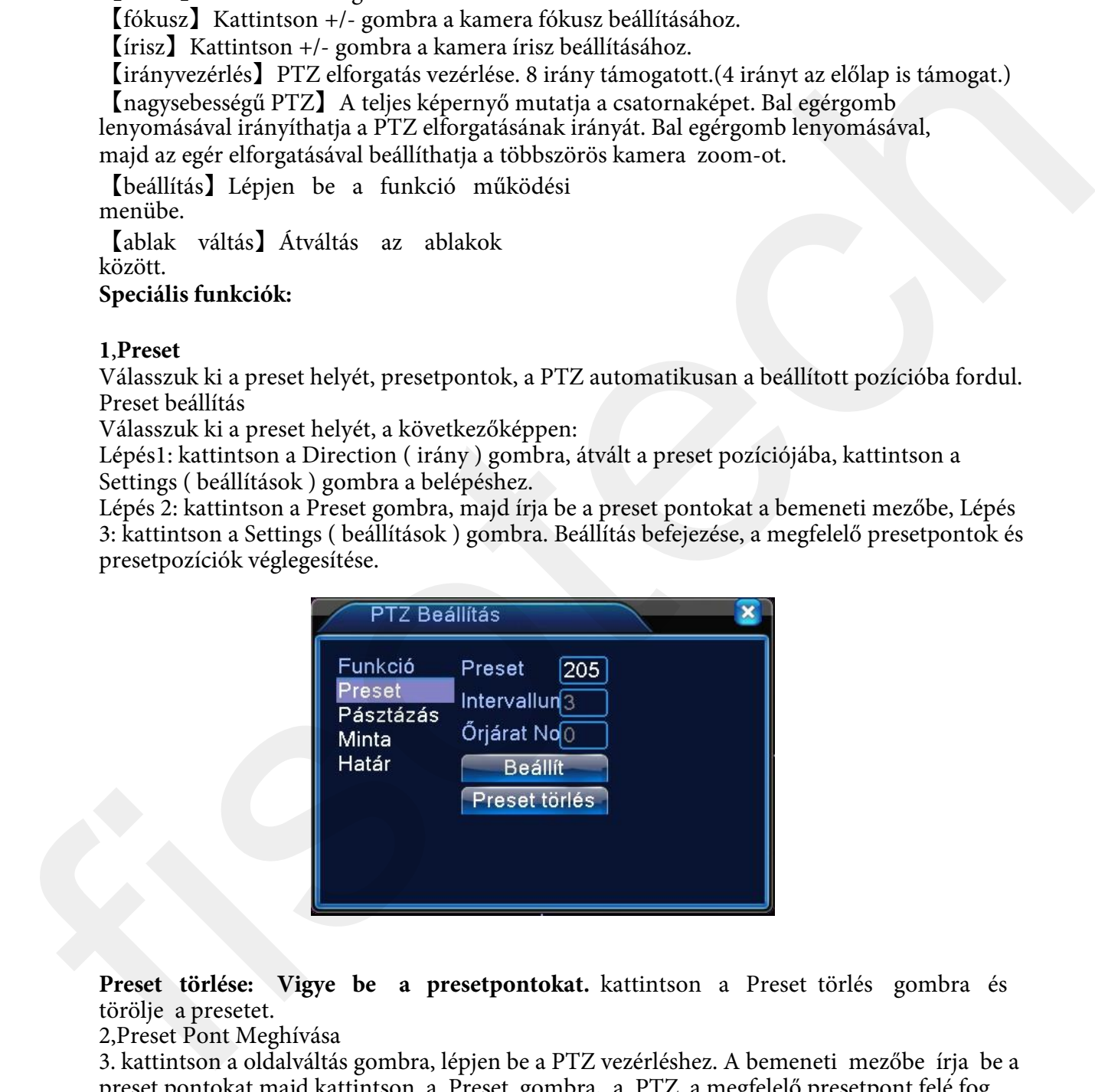

**Preset törlése: Vigye be a presetpontokat.** kattintson a Preset törlés gombra és törölje a presetet.

2,Preset Pont Meghívása

3. kattintson a oldalváltás gombra, lépjen be a PTZ vezérléshez. A bemeneti mezőbe írja be a preset pontokat majd kattintson a Preset gombra, a PTZ a megfelelő presetpont felé fog fordulni

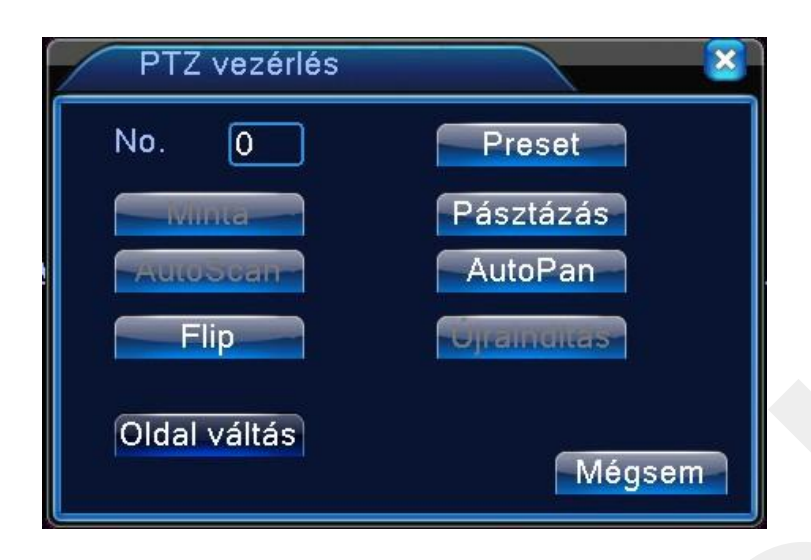

# **2,Pontok közötti átjárás**

Sok Preset pont összekötése esetén, ha meghívja a pontokat, a PTZ körbefut a programon. 1,Pontok közötti átjárás beállítása

Ha az útvonalakat sok preset pont köti össze, a beállítás menete a következő :

Lépés1: Az irány gombok a PTZ-t a kijelölt terület felé fordítják, kattintson a Beállítások gombra

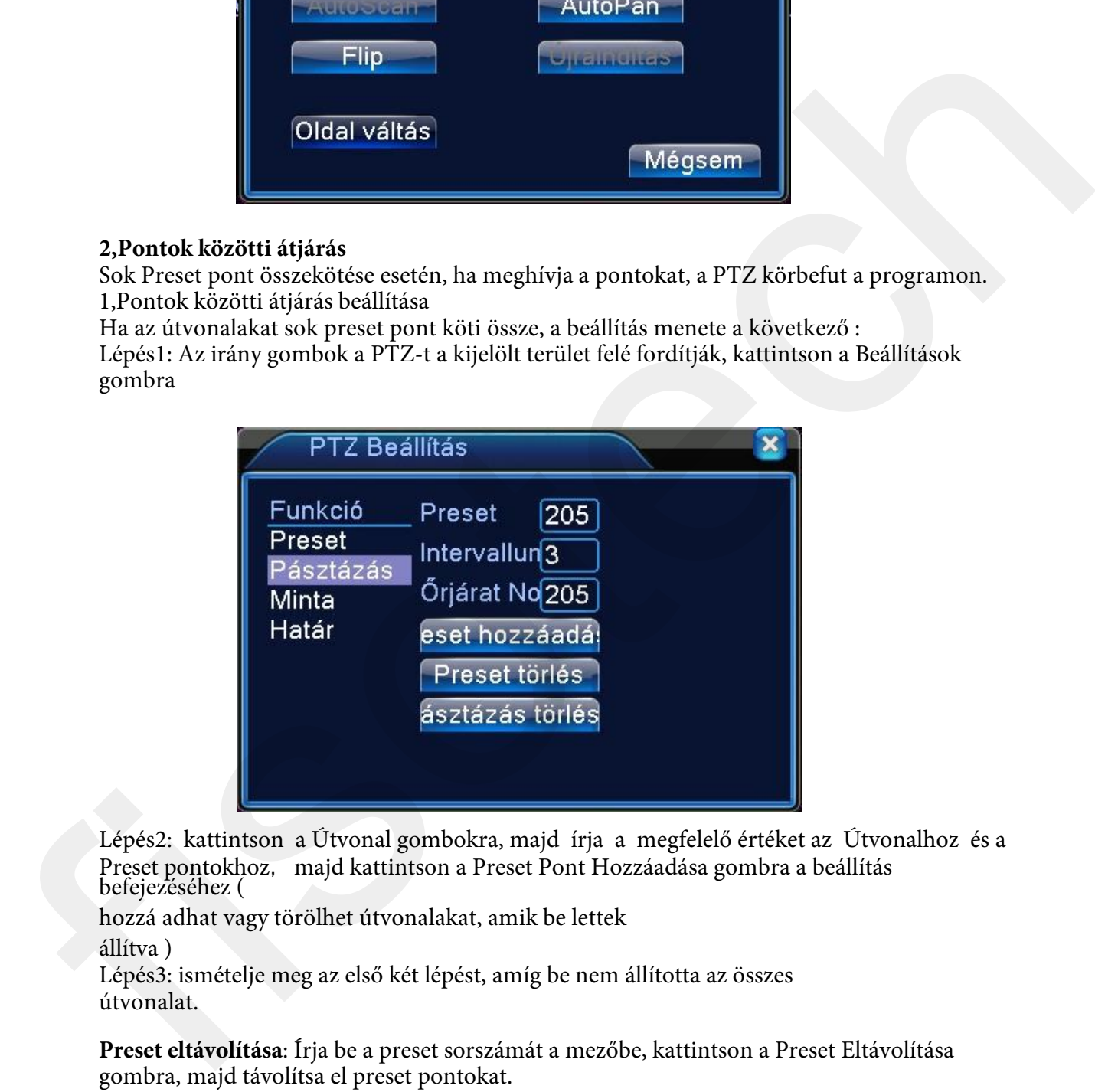

Lépés2: kattintson a Útvonal gombokra, majd írja a megfelelő értéket az Útvonalhoz és a Preset pontokhoz, majd kattintson a Preset Pont Hozzáadása gombra a beállítás befejezéséhez (

hozzá adhat vagy törölhet útvonalakat, amik be lettek

állítva )

Lépés3: ismételje meg az első két lépést, amíg be nem állította az összes útvonalat.

**Preset eltávolítása**: Írja be a preset sorszámát a mezőbe, kattintson a Preset Eltávolítása gombra, majd távolítsa el preset pontokat.

Útvonal eltávolítása: Üsse be az eltávolítani kívánt útvonal számát, kattintson az Útvonal Eltávolítása Gombra, majd távolítsa el a kívánt útvonalat

2) Az útvonalak behívása a Pontok

közt

kattintson az oldalváltás gombra, lépjen be a PTZ vezérlési menübe. Üsse be az útvonal számát az üres mezőbe, majd kattintson a Pontok közötti Útvonal gombra, a PTZ elindul a 2

pont közötti úton. Kattintson a Stop gombra a megállításhoz.

#### **3**,**Pásztázás**

A PTZ képes pásztázásra.

1,Pásztázás beállítása

Lépés1: kattintson a Setup gombra

Lépés2: Kattintson a Pásztázás gombra, a bemenet aktuális értéke a pásztázási értékmezőben lesz; Lépés3: Kattintson a Startgombra, itt a

következő elemeket állíthatja be: Zoom/Fókusz/Rekesz/Irány és stb. Kattintson a Setup gombra a visszatéréshez.

Lépés4: Kattintson az End gombra a beállítás befejezéséhez. Kattintson jobb egér gombbal a kilépéshez. 2,Pásztázás indítása

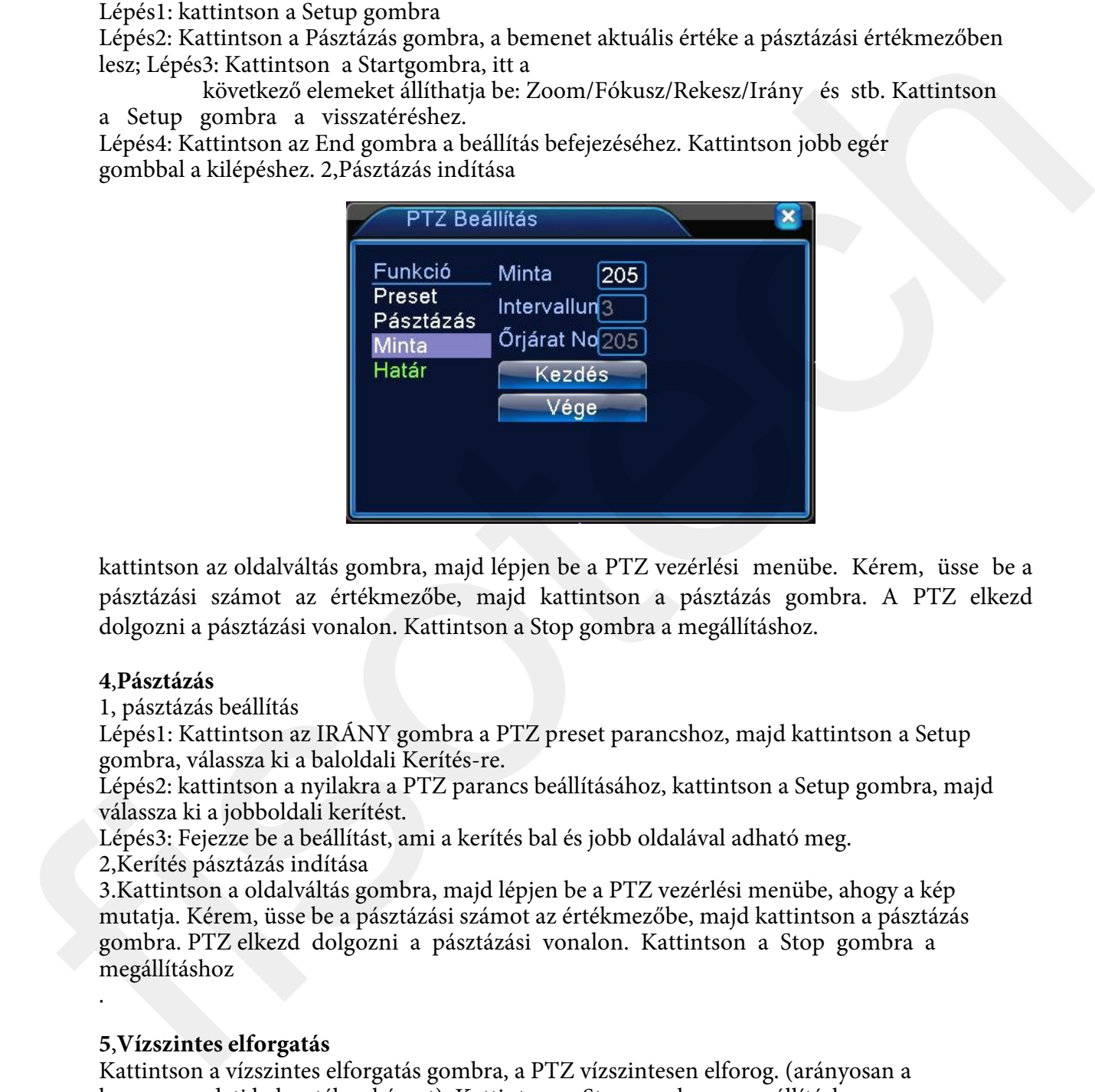

kattintson az oldalváltás gombra, majd lépjen be a PTZ vezérlési menübe. Kérem, üsse be a pásztázási számot az értékmezőbe, majd kattintson a pásztázás gombra. A PTZ elkezd dolgozni a pásztázási vonalon. Kattintson a Stop gombra a megállításhoz.

# **4**,**Pásztázás**

1, pásztázás beállítás

Lépés1: Kattintson az IRÁNY gombra a PTZ preset parancshoz, majd kattintson a Setup gombra, válassza ki a baloldali Kerítés-re.

Lépés2: kattintson a nyilakra a PTZ parancs beállításához, kattintson a Setup gombra, majd válassza ki a jobboldali kerítést.

Lépés3: Fejezze be a beállítást, ami a kerítés bal és jobb oldalával adható meg.

2,Kerítés pásztázás indítása

3.Kattintson a oldalváltás gombra, majd lépjen be a PTZ vezérlési menübe, ahogy a kép mutatja. Kérem, üsse be a pásztázási számot az értékmezőbe, majd kattintson a pásztázás gombra. PTZ elkezd dolgozni a pásztázási vonalon. Kattintson a Stop gombra a megállításhoz

# **5**,**Vízszintes elforgatás**

Kattintson a vízszintes elforgatás gombra, a PTZ vízszintesen elforog. (arányosan a kamera eredeti helyzetéhez képest). Kattintson a Stop gombra a megállításhoz.

#### **6**,**Elforgatás**

Kattintson a vízszintes elforgatás gombra, a PTZ megfordul.

#### **7**,**Reset**

.

PTZ újraindítás, az összes adat 0 lesz.

#### **8**,**Oldalváltás**

kattintson a oldala váltás gombra, állítsa be a kisegítő funkciót. A kisegítő funkció száma a

dekóderen levő kisegítő kapcsolóhoz tartozik.

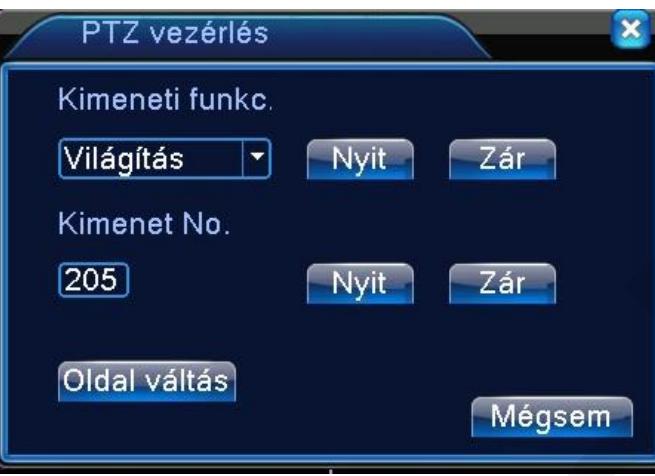

[Kimeneti funkció] válassza ki a kisegítő eszközt, válassza a NYIT vagy ZÁR gombot, kapcsolja be a vezérlést.

[Kimenet No.] A PTZ –hez tartozó kisegítő funkció száma;

[Oldal váltás] kattintson a Oldal váltás gombra, lépjen be a PTZ főmenübe, a menüt a menügombokkal irányíthatja.

**Belépés:** Belépés a PTZ menübe

**Kilépés:** kilépés a PTZ menüből **Parancsgomb:** a funkciógombok a PTZ menü kiválasztásához **Megerősít/visszavon:** PTZ menü kiválasztása

#### **Színbeállítás**

Állítsa be a kiválasztott kép paramétereket (aktuális csatorna egyablakos megjelenítéshez és kurzorhely a többablakos megjelenítéshez). A kép paraméterei tartalmazzák: tónus, fényerő, kontraszt, telítettség. Különböző paramétereket állíthat be különböző napszakaszokban.

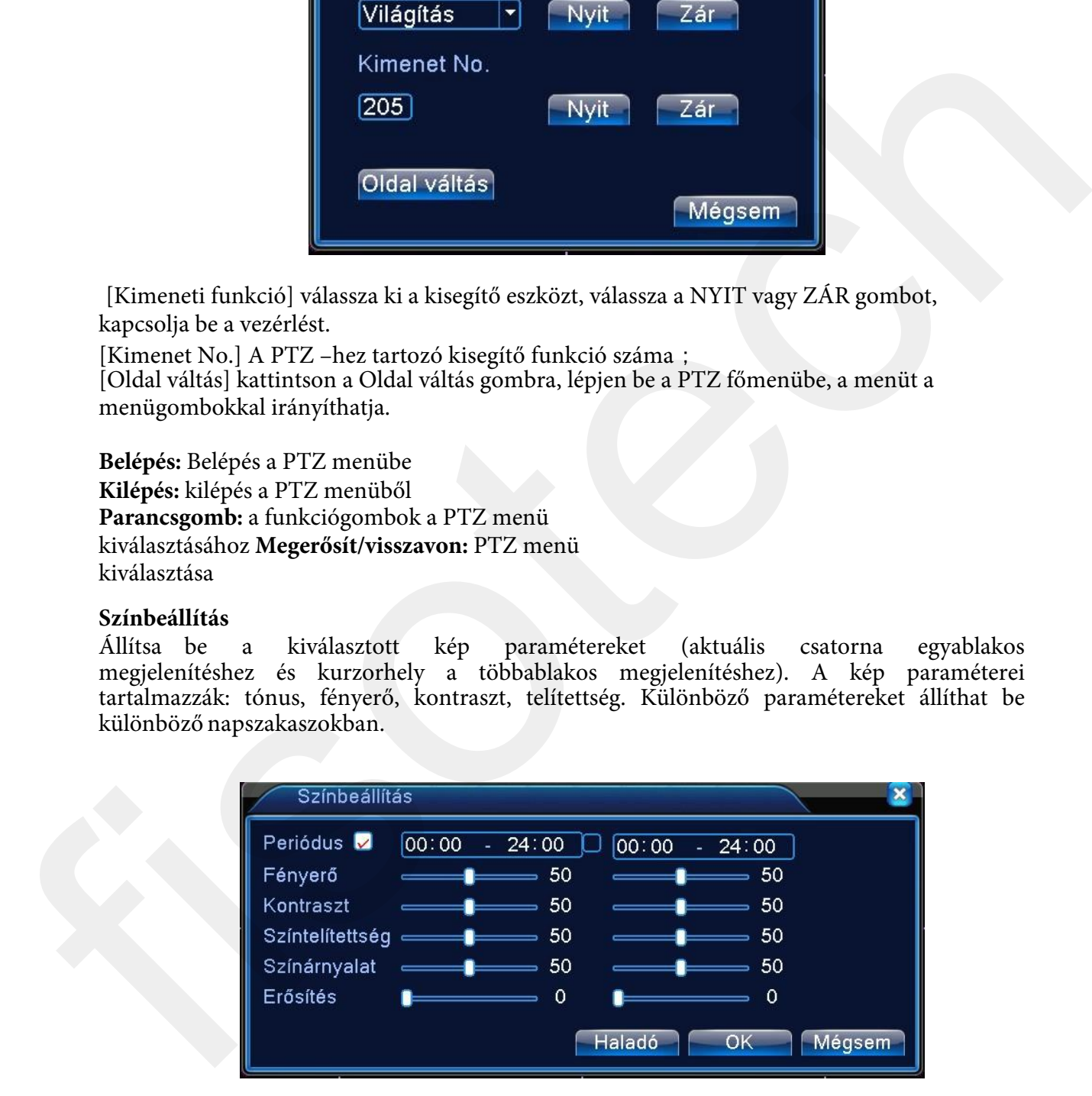

# **Képernyő beállítás**

Tv kimeneti paramétereinek beállítása. Használhatja az asztali parancsikont vagy nyissa meg a [főmenü]-t>[Haladó]> [Képernyő beállítás].

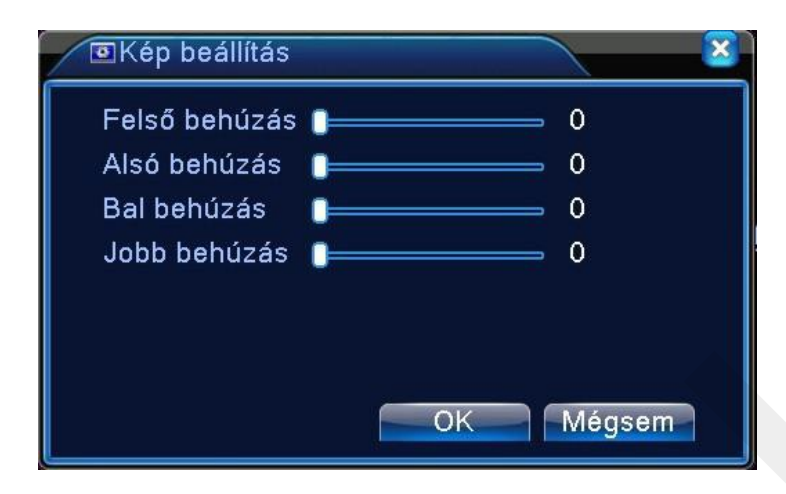

## **Kijelentkezés**

Kijelentkezés, rendszer leállítása vagy újraindítása. Használhatja a parancsikont vagy üsse be [főmenü].

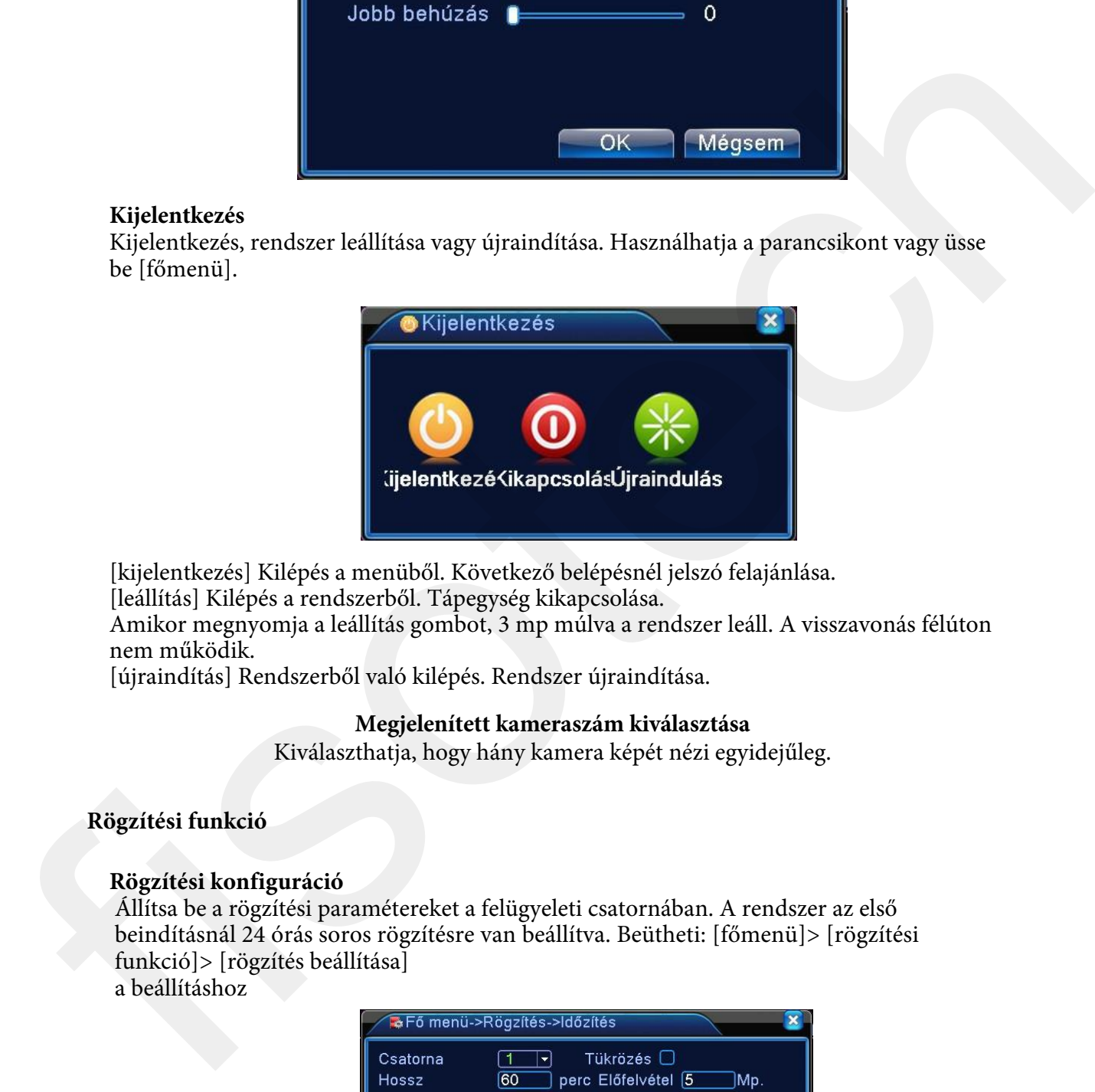

[kijelentkezés] Kilépés a menüből. Következő belépésnél jelszó felajánlása.

[leállítás] Kilépés a rendszerből. Tápegység kikapcsolása.

Amikor megnyomja a leállítás gombot, 3 mp múlva a rendszer leáll. A visszavonás félúton nem működik.

[újraindítás] Rendszerből való kilépés. Rendszer újraindítása.

#### **Megjelenített kameraszám kiválasztása**

Kiválaszthatja, hogy hány kamera képét nézi egyidejűleg.

# **Rögzítési funkció**

# **Rögzítési konfiguráció**

Állítsa be a rögzítési paramétereket a felügyeleti csatornában. A rendszer az első beindításnál 24 órás soros rögzítésre van beállítva. Beütheti: [főmenü]> [rögzítési funkció]> [rögzítés beállítása]

a beállításhoz

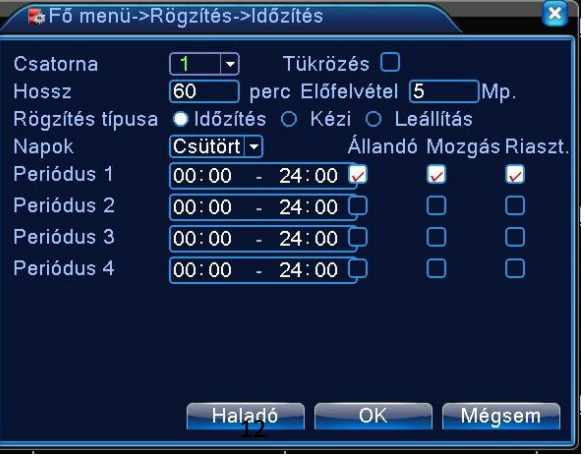

[csatorna] Válassza ki a megfelelő csatornát a csatorna-beállításhoz. Válassza ki az összes opciót a teljes csatorna-beállításhoz.

[redundancia] Válassza ki a redundancia funkciót a fájl duplamentés funció megvalósításához. Duplamentés a videofájlt két merevlemezre írja. Amikor a megcsinálta a duplamentést,

győződjön meg arról, hogy két merevlemez van telepítve. Az egyik író- olvasó lemez, a másik pedig redundancia lemez

[időtartam] Állítsa be a videofájlok időtartamát. 60 perc az alapértelmezett érték.

[előrögzítés] Rögzítsen 1-30 mp-et az akció előtt.

[rögzítési típusa] Állítsa be az állapotot: konfiguráció, manuális, stop.

**Konfiguráció**: Rögzítse a beállított videotípusnak megfelelően. (általános, érzékelés, riasztó) és időszakasz.

**Kézi**: Kattintson a gombra és a megfelelő csatorna rögzít, mindegy, hogy milyen állapotban van a csatorna.

**Stop**: Kattintson a stop gombra és a megfelelő csatorna megállítja a rögzítést mindegy, hogy milyen állapotban van a csatorna.

[időszakasz] Állítsa be az időszakaszt az általános rögzítésnél. A rögzítés csak a kijelölt időszakban fog elindulni.

[rögzítési típus] Állítsa be a rögzítés típusát: rendszeres, érzékelés és riasztó.

**Rendszeres**: hajtsa végre a rendszeres rögzítést a beállított időszakaszban. A videofájl típusa "R".

**Érzékelés**: Indítsa el a "Mozgásérzékelő"-t, "kamera maszk"-ot vagy "videojel hiány" jelet. Amikor a fenti riasztó nyitott rögzítésre van állítva, az "érzékelő rögzítés" állapot bekapcsol. A videofájl típusa "M".

**Riasztó**: Indítsa el a külső riasztójelet a beállított időszakaszban. Amikor a fenti riasztó

nyitott rögzítésre van állítva, az "érzékelő rögzítés" állapot bekapcsol. A videofájl típusa "A".

# **Video mentés**

Elmentheti a videofájlokat külső eszközre beállításokon keresztül.

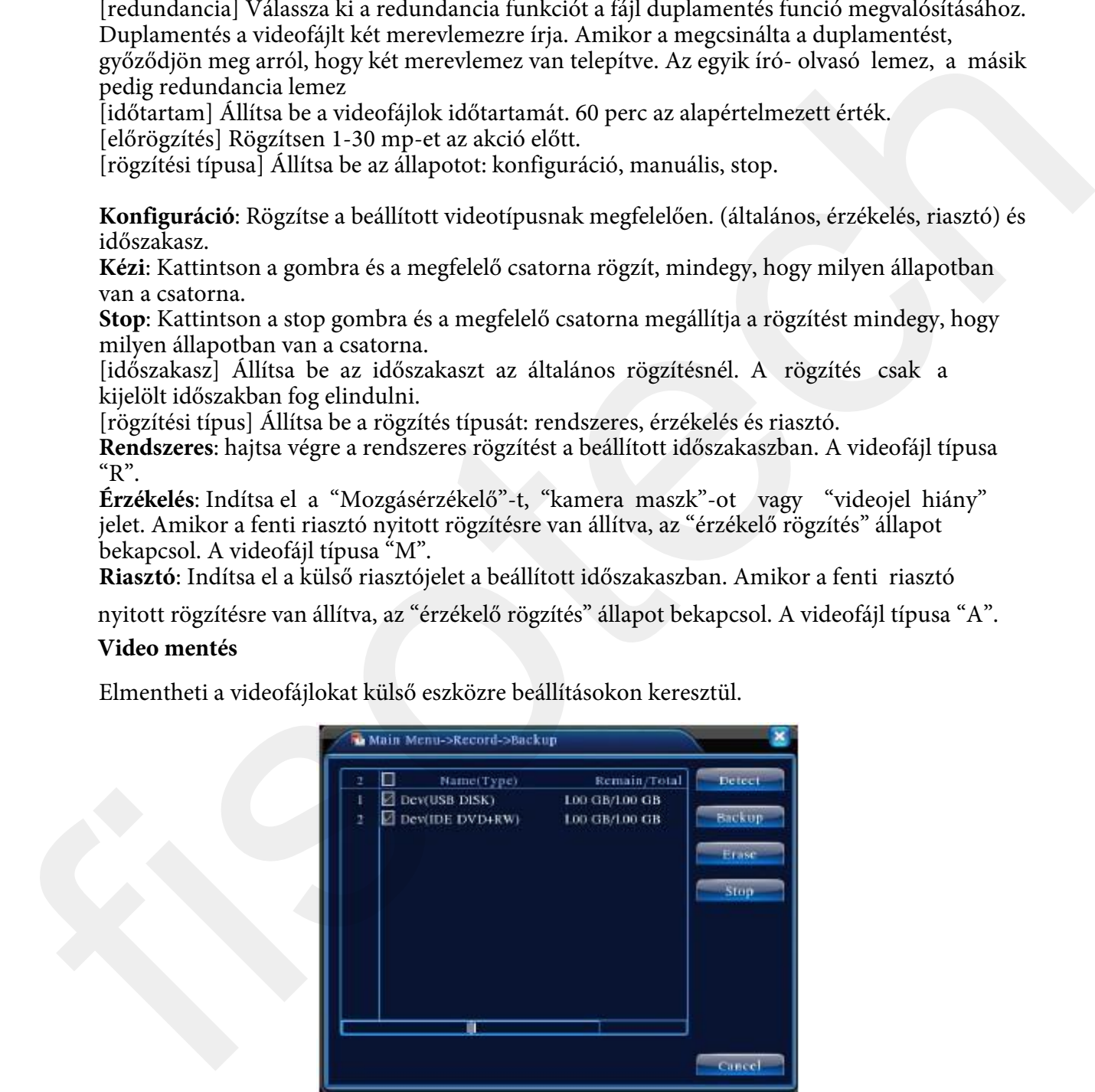

[Észlelés] Érzékeli a NVR-hez csatlakoztatott tárolót, mint a merevlemez vagy univerzális lemez.

[törlés] Válassza ki a törölni kívánt fájlt és kattintson az [TÖRLÉS]-re. [stop] Mentés leállítása.

[mentés] Kattintson a mentés gombra és a párbeszédpanel megjelenik. Kiválaszthatja a menteni kívánt fájlt a típusnak, csatornának, időnek megfelelően.

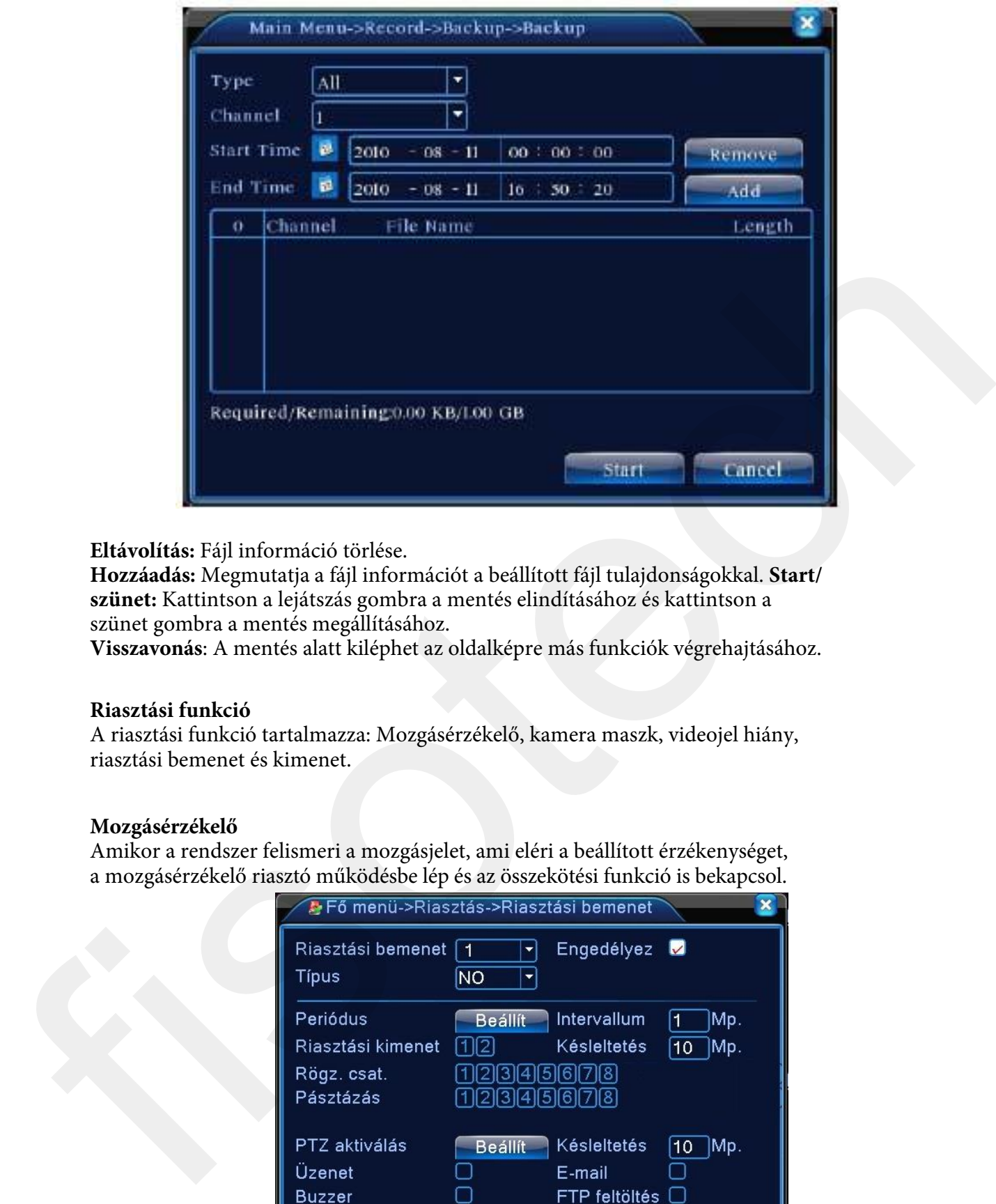

## **Eltávolítás:** Fájl információ törlése.

**Hozzáadás:** Megmutatja a fájl információt a beállított fájl tulajdonságokkal. **Start/ szünet:** Kattintson a lejátszás gombra a mentés elindításához és kattintson a szünet gombra a mentés megállításához.

**Visszavonás**: A mentés alatt kiléphet az oldalképre más funkciók végrehajtásához.

#### **Riasztási funkció**

A riasztási funkció tartalmazza: Mozgásérzékelő, kamera maszk, videojel hiány, riasztási bemenet és kimenet.

#### **Mozgásérzékelő**

Amikor a rendszer felismeri a mozgásjelet, ami eléri a beállított érzékenységet, a mozgásérzékelő riasztó működésbe lép és az összekötési funkció is bekapcsol.

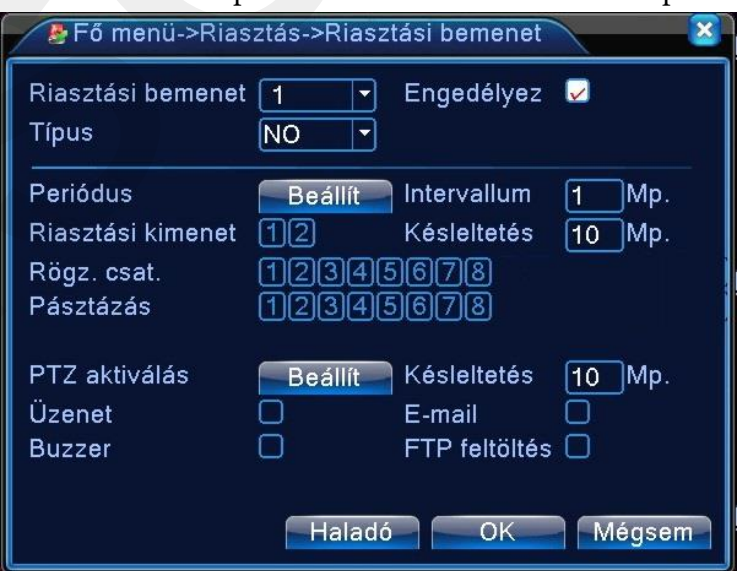

[csatorna száma] Válassza ki a beállított merevlemez csatornát.

[engedélyezés]■ jelenti, hogy a mozgásérzékelő funkció be van kapcsolva.

[érzékenység] Válassza ki a 6 opció közül a megfelelő érzékenységet.

[terület] Kattintson a beállításra és üsse be a területet. A terület részekre oszlik négyzetháló segítségével. A zöld blokk azt jelenti, hogy hol van jelenleg a kurzor. A vörös blokk azt jelenti, hogy hol van érzékelési terület. Az "áttetsző" blokk a mozgásra nem érzékeny területet jelzi. A következőképpen állíthatja be a területet: húzza oda az egeret és jelölje ki a területet.

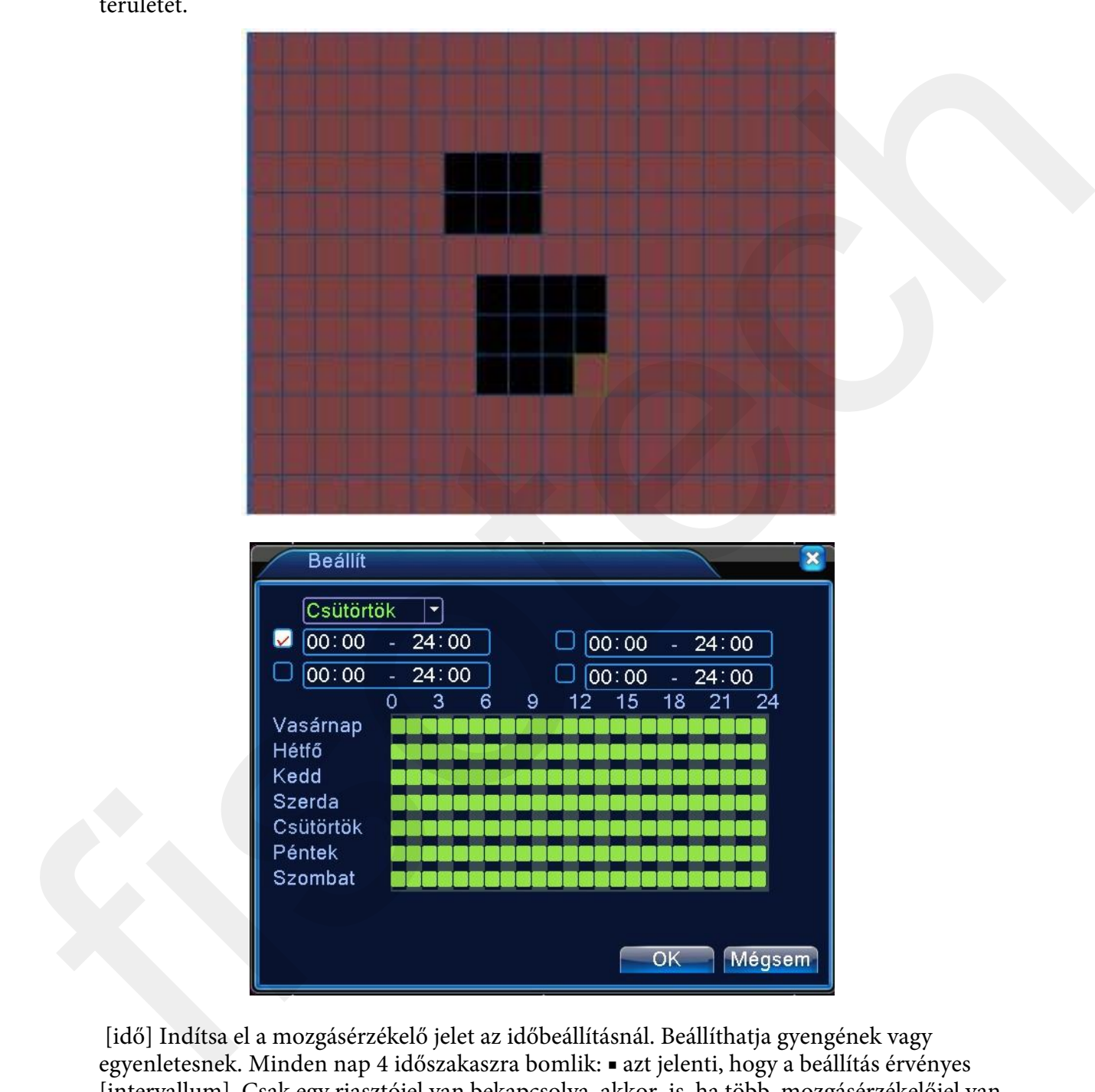

[idő] Indítsa el a mozgásérzékelő jelet az időbeállításnál. Beállíthatja gyengének vagy egyenletesnek. Minden nap 4 időszakaszra bomlik: ■ azt jelenti, hogy a beállítás érvényes [intervallum] Csak egy riasztójel van bekapcsolva akkor is, ha több mozgásérzékelőjel van a beállított intervallumban.

[riasztó kimenet] Indítsa el a riasztó összekötésnek megfelelő külső szerkezetet, amikor a mozgásérzékelő riasztó bekapcsol.

[késleltetés] Pár pillanatot késleltessen és állítsa le, amikor a riasztóállapot kikapcsol. 10~300 mp.

[rögzítési csatorna] Válassza ki a rögzítési csatornát. Indítsa el a videojelet, amikor a riasztó bekapcsol.

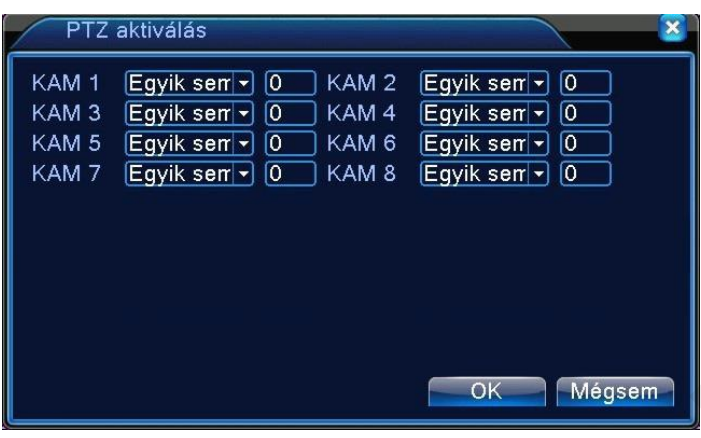

[rejtett kép] Felugró ablakban a riasztási információ a helyi számítógép képernyőjén. [EMAIL]■ azt jelenti, hogy email-t küld a felhasználónak, amikor a riasztó bekapcsol. **Megjegyzés**: Állítsa be a hálózati karbantartásnál és küldjön email-t.

## **Video Kitakarás**

Mikor a kép nem értékelhető gyenge fényerő vagy a beállított érzékenység elérése miatt, a kamera letakarás funkció bekapcsol és a hozzá rendelt funkció elindul.

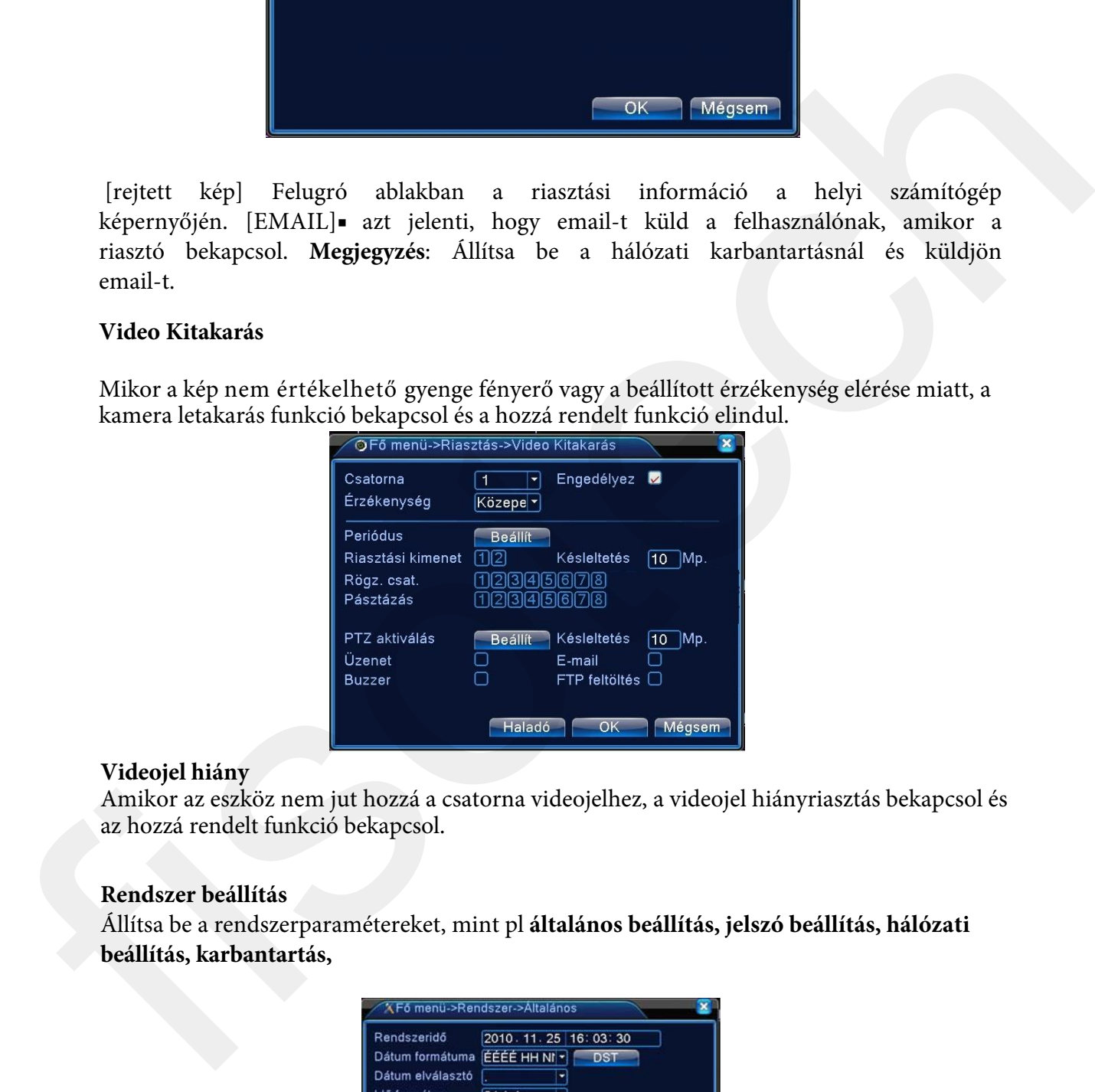

#### **Videojel hiány**

Amikor az eszköz nem jut hozzá a csatorna videojelhez, a videojel hiányriasztás bekapcsol és az hozzá rendelt funkció bekapcsol.

## **Rendszer beállítás**

Állítsa be a rendszerparamétereket, mint pl **általános beállítás, jelszó beállítás, hálózati beállítás, karbantartás,** 

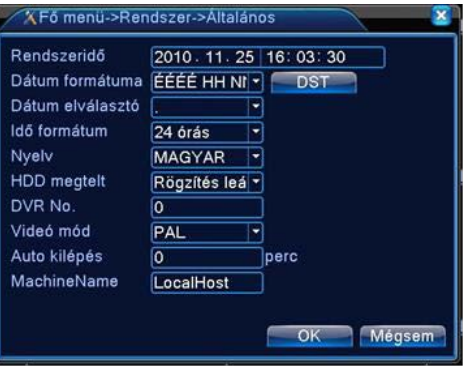

[rendszeridő] Rendszer dátum és idő beállítása.

[dátum formátum] Válassza ki a dátum formátumát: ÉHN, HNÉ, NHÉ.

[lista elválasztó] Válassza ki az adatformátum lista elválasztóját.

[idő formátum] Válassza ki az idő formátumot: 24-óra vagy 12-óra.

[nyelv] Magyar, Angol, Kínai, Olasz, Spanyol, Orosz, Francia, Német, Portugál, Lengyel, Suomi,Görög

[merevlemez teltsége] válassza ki a stopot: Állítsa le a rögzítést, amikor a merevlemez megtelt. Válassza a cover: Cover a legkorábbi rögzített fájlt és folytassa a rögzítést, amikor a merevlemez megtelt.

[szám] Csak akkor, amikor a cím gomb a távirányítón és a megfelelő NVR szám párosítva lett, akkor érvényes a távirányítás.

[video formátum] PAL vagy NTSC.

[Auto kilépés] Állítsa be a várakozási időt 0-60 közé. 0 azt jelenti, hogy nem lépteti ki automatikusan a felhasználót.

## **Kódolási beállítás**

Állítsa be a video/audio kód paramétereket: video fájl, távfelügyelet és stb. Állítsa be az összes független csatorna kódolási paraméterét a baloldali részen, és állítsa be a kódolási kombináció paraméterét a jobboldali részen.

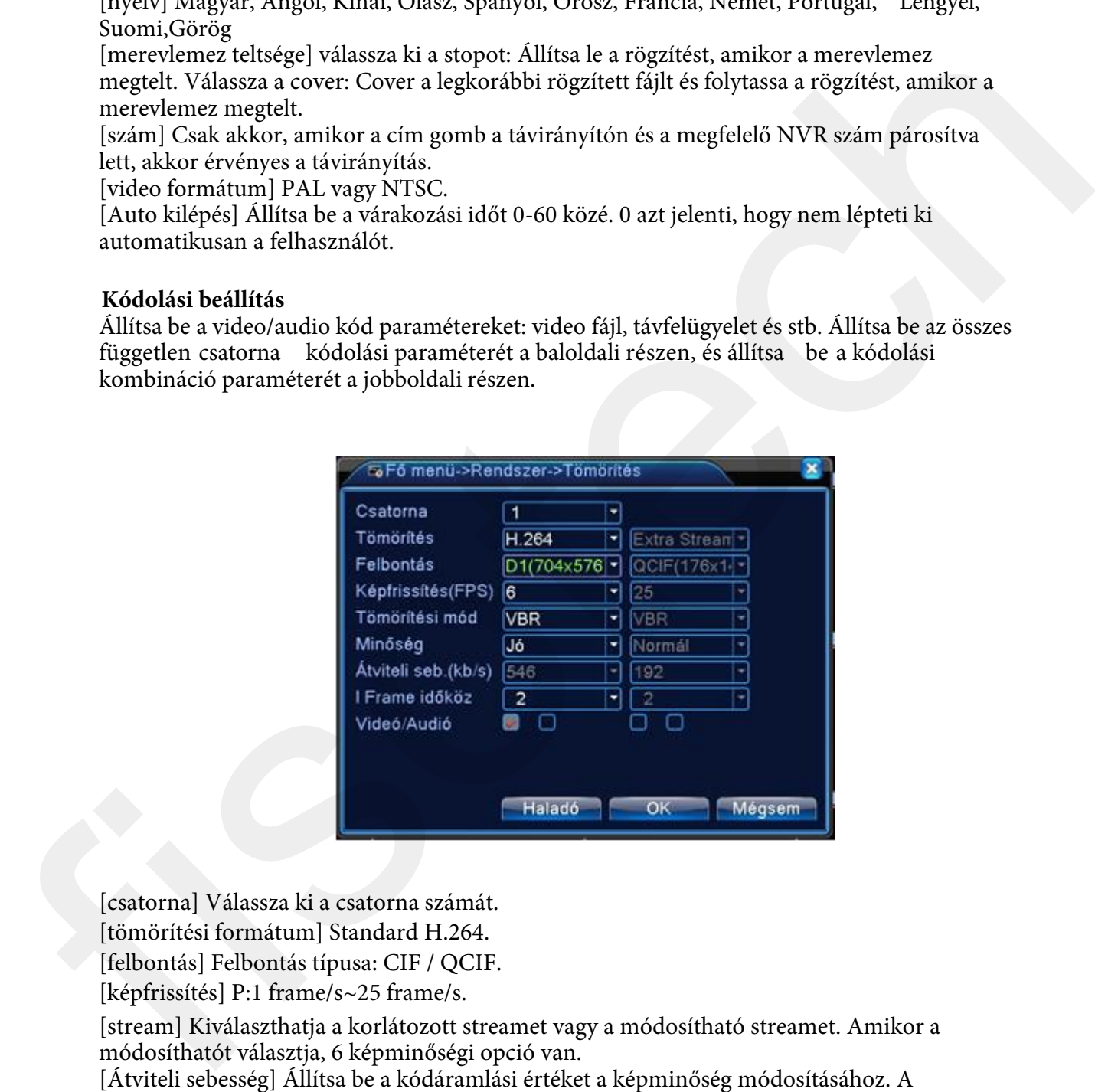

[csatorna] Válassza ki a csatorna számát. [tömörítési formátum] Standard H.264. [felbontás] Felbontás típusa: CIF / QCIF. [képfrissítés] P:1 frame/s~25 frame/s.

[stream] Kiválaszthatja a korlátozott streamet vagy a módosítható streamet. Amikor a módosíthatót választja, 6 képminőségi opció van.

[Átviteli sebesség] Állítsa be a kódáramlási értéket a képminőség módosításához. A legnagyobb stream érték a legjobb képminőség.

[video/audio] Video és audio rögzítésének, illetve hálózati közvetítésének engedélyejése

#### **Hálózati beállítás**

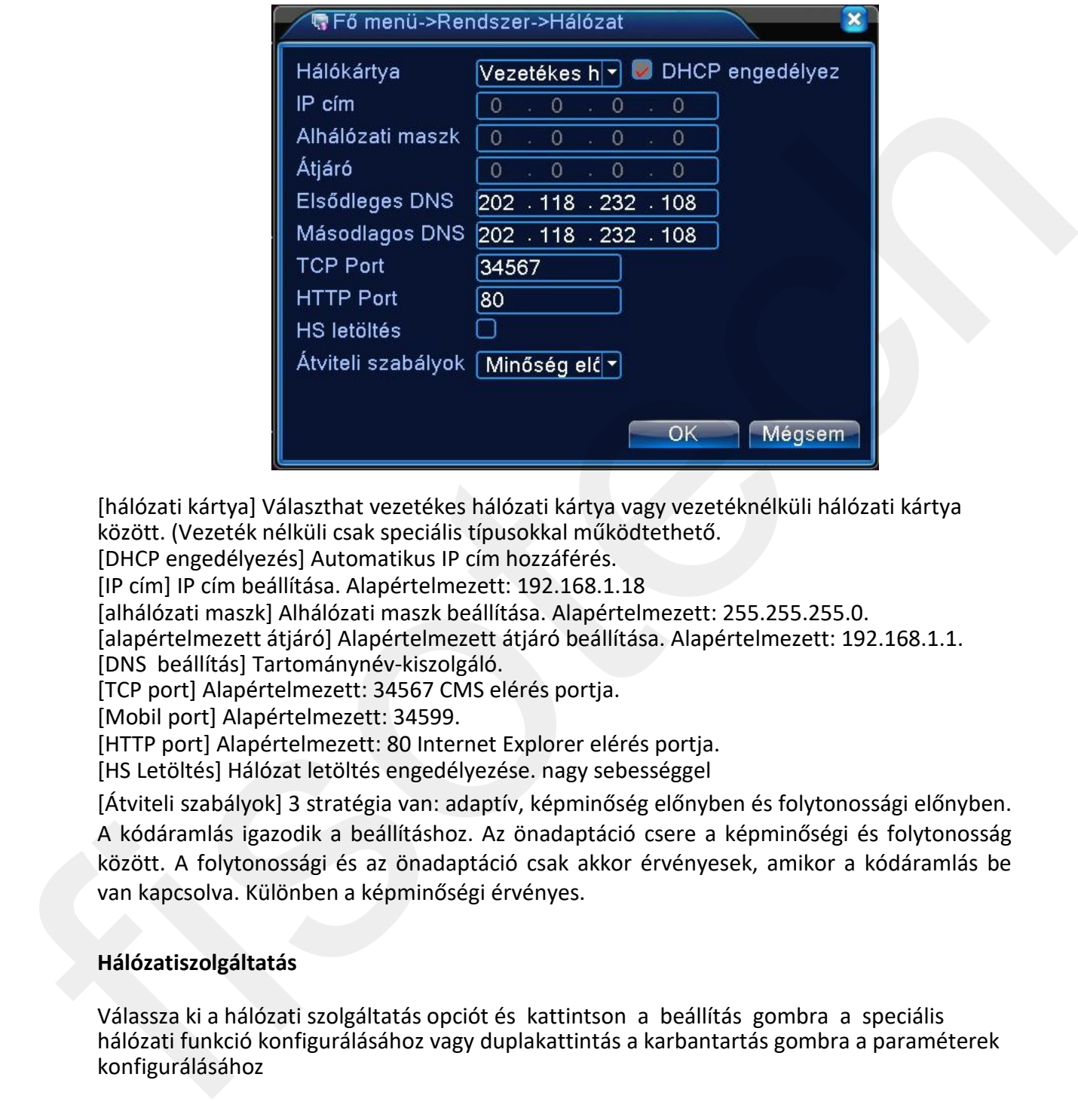

[hálózati kártya] Választhat vezetékes hálózati kártya vagy vezetéknélküli hálózati kártya között. (Vezeték nélküli csak speciális típusokkal működtethető.

[DHCP engedélyezés] Automatikus IP cím hozzáférés.

[IP cím] IP cím beállítása. Alapértelmezett: 192.168.1.18

[alhálózati maszk] Alhálózati maszk beállítása. Alapértelmezett: 255.255.255.0.

[alapértelmezett átjáró] Alapértelmezett átjáró beállítása. Alapértelmezett: 192.168.1.1. [DNS beállítás] Tartománynév-kiszolgáló.

[TCP port] Alapértelmezett: 34567 CMS elérés portja.

[Mobil port] Alapértelmezett: 34599.

[HTTP port] Alapértelmezett: 80 Internet Explorer elérés portja.

[HS Letöltés] Hálózat letöltés engedélyezése. nagy sebességgel

[Átviteli szabályok] 3 stratégia van: adaptív, képminőség előnyben és folytonossági előnyben. A kódáramlás igazodik a beállításhoz. Az önadaptáció csere a képminőségi és folytonosság között. A folytonossági és az önadaptáció csak akkor érvényesek, amikor a kódáramlás be van kapcsolva. Különben a képminőségi érvényes.

#### **Hálózatiszolgáltatás**

Válassza ki a hálózati szolgáltatás opciót és kattintson a beállítás gombra a speciális hálózati funkció konfigurálásához vagy duplakattintás a karbantartás gombra a paraméterek konfigurálásához

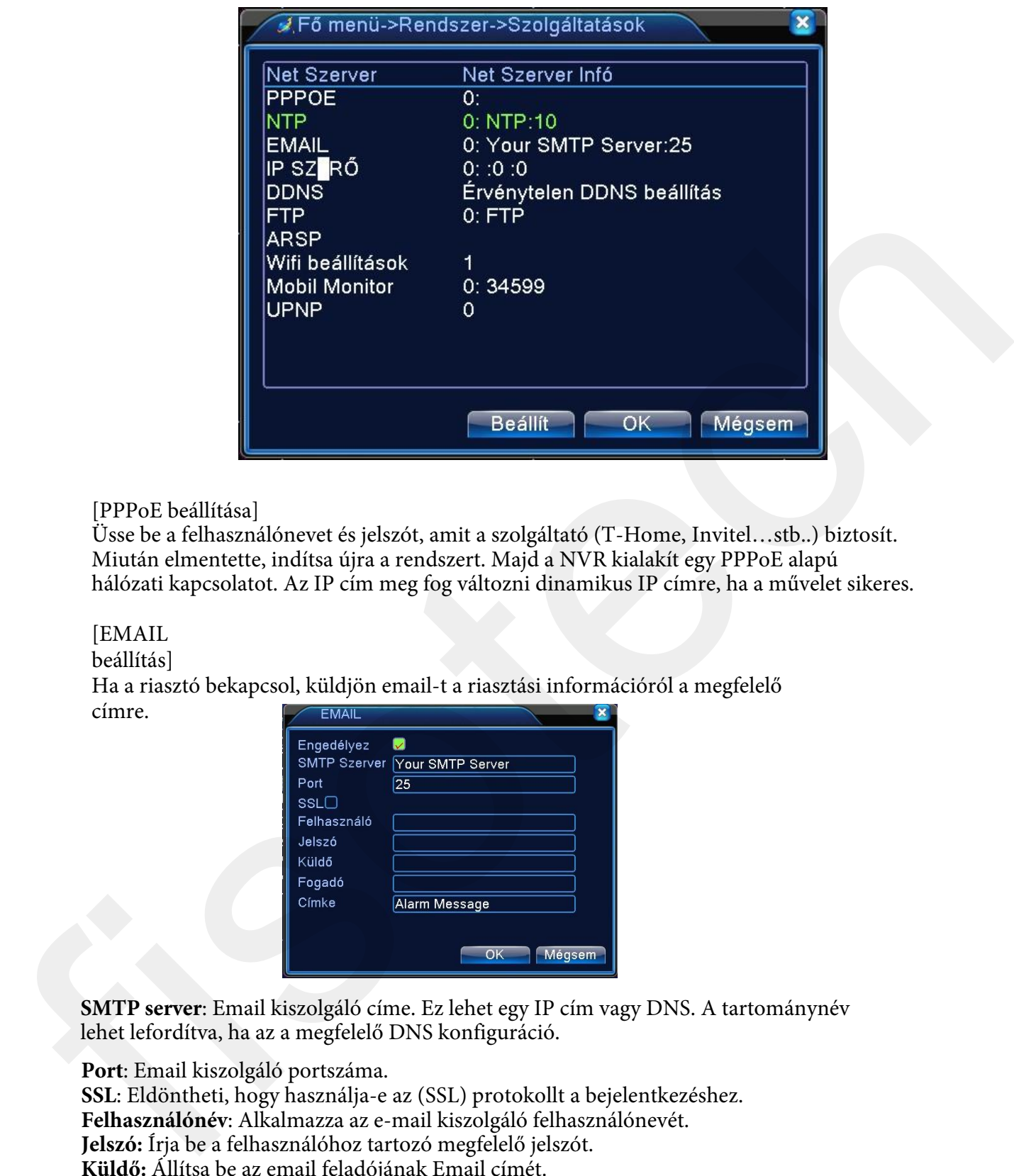

[PPPoE beállítása]

Üsse be a felhasználónevet és jelszót, amit a szolgáltató (T-Home, Invitel…stb..) biztosít. Miután elmentette, indítsa újra a rendszert. Majd a NVR kialakít egy PPPoE alapú hálózati kapcsolatot. Az IP cím meg fog változni dinamikus IP címre, ha a művelet sikeres.

# [EMAIL

beállítás]

Ha a riasztó bekapcsol, küldjön email-t a riasztási információról a megfelelő címre.

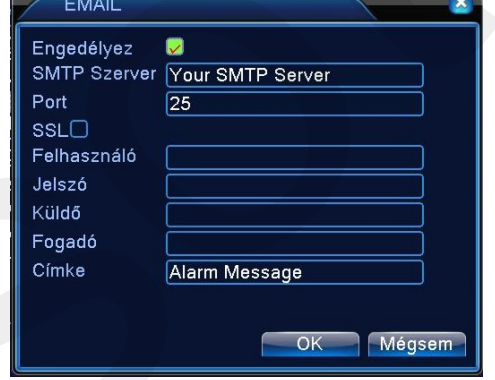

**SMTP server**: Email kiszolgáló címe. Ez lehet egy IP cím vagy DNS. A tartománynév lehet lefordítva, ha az a megfelelő DNS konfiguráció.

**Port**: Email kiszolgáló portszáma.

**SSL**: Eldöntheti, hogy használja-e az (SSL) protokollt a bejelentkezéshez.

**Felhasználónév**: Alkalmazza az e-mail kiszolgáló felhasználónevét.

**Jelszó:** Írja be a felhasználóhoz tartozó megfelelő jelszót.

**Küldő:** Állítsa be az email feladójának Email címét.

**Fogadó:** Küldjön emailt a megfelelő címzetteknek, amikor a riasztó bekapcsol. Maximum 3 címzettet állíthat be.

**Tárgy**: Tetszés szerint állítható

[IP szűrés beállítása]

Amikor kiválasztja a fehér listát, csak a felsorolt IP címek tudnak csatlakozni a NVR-hez. 64 IP cím támogatott a listán.

Amikor kiválasztja a fekete listát, a felsorolt IP címek nem tudnak csatlakozni a NVR-hez. 64 IP

cím támogatott a listán.

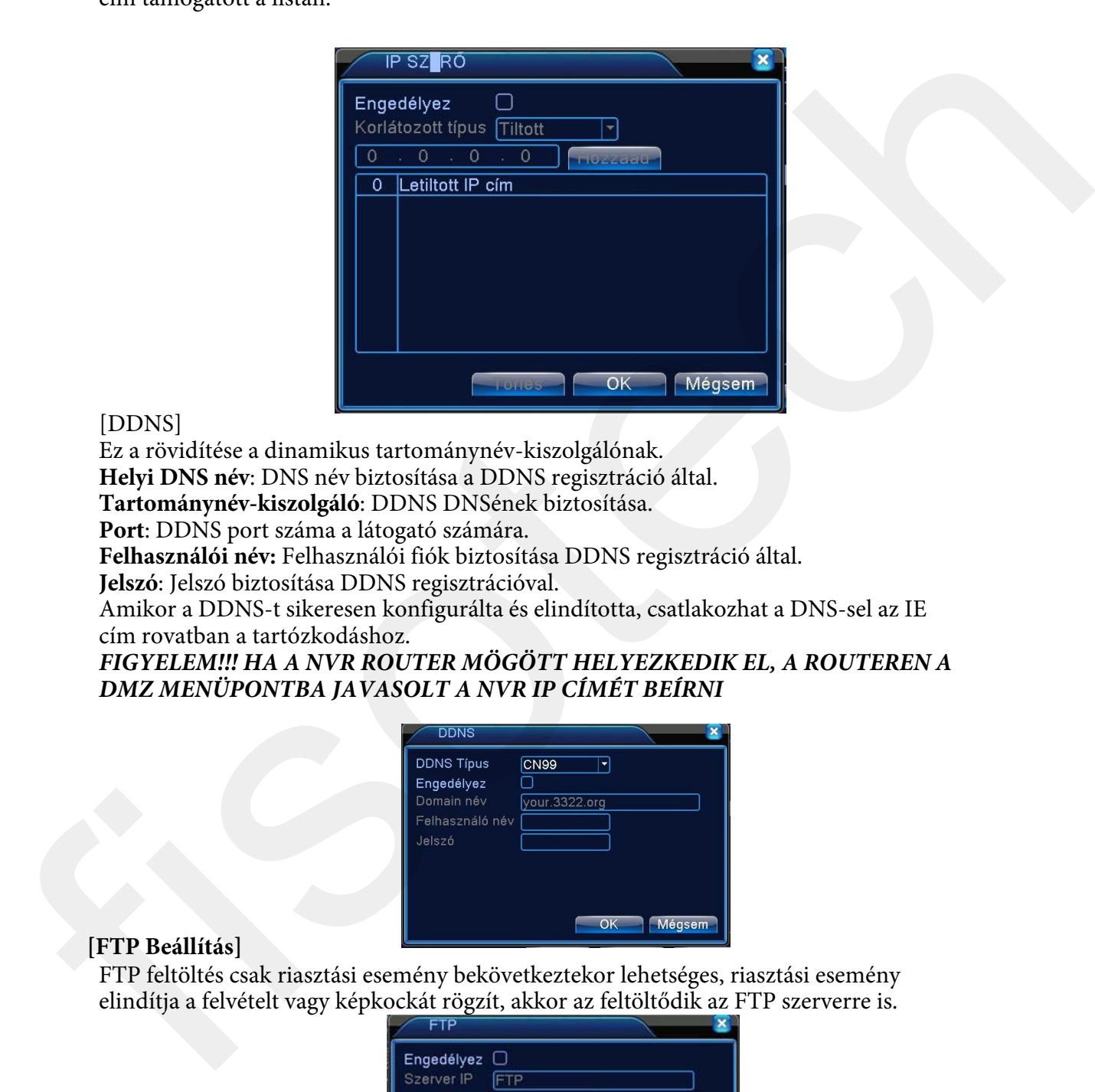

# [DDNS]

Ez a rövidítése a dinamikus tartománynév-kiszolgálónak. **Helyi DNS név**: DNS név biztosítása a DDNS regisztráció által.

**Tartománynév-kiszolgáló**: DDNS DNSének biztosítása.

**Port**: DDNS port száma a látogató számára.

**Felhasználói név:** Felhasználói fiók biztosítása DDNS regisztráció által.

**Jelszó**: Jelszó biztosítása DDNS regisztrációval.

Amikor a DDNS-t sikeresen konfigurálta és elindította, csatlakozhat a DNS-sel az IE cím rovatban a tartózkodáshoz.

# *FIGYELEM!!! HA A NVR ROUTER MÖGÖTT HELYEZKEDIK EL, A ROUTEREN A DMZ MENÜPONTBA JAVASOLT A NVR IP CÍMÉT BEÍRNI*

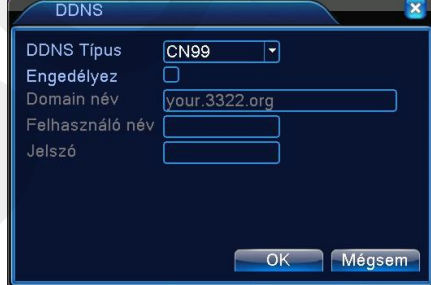

# **[FTP Beállítás]**

FTP feltöltés csak riasztási esemény bekövetkeztekor lehetséges, riasztási esemény elindítja a felvételt vagy képkockát rögzít, akkor az feltöltődik az FTP szerverre is.

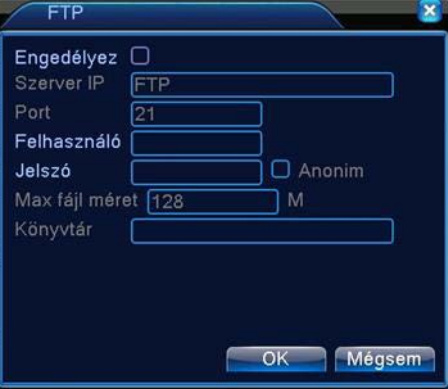

[Engedélyez] Az engedélyezéshez jelöljük be a négyzetet [Server IP] Az FTP szerver címe [Port] Az FTP szerver portja amin fogadja a kéréseket [Felhasználó] Felhasználó név [Jelszó] Jelszó [Max fájl hossz] Max fájlméret amit egyszerre feltölthet a NVR a szerverre alapértelmezés 128Mb

[Könyvtár] A feltöltési mappa neve

# **[Mobil Monitor beállítása]**

A mobil eléréshez a megfelelő portot forwardoltassuk a NVR-re, alapérteémezetten: 34599

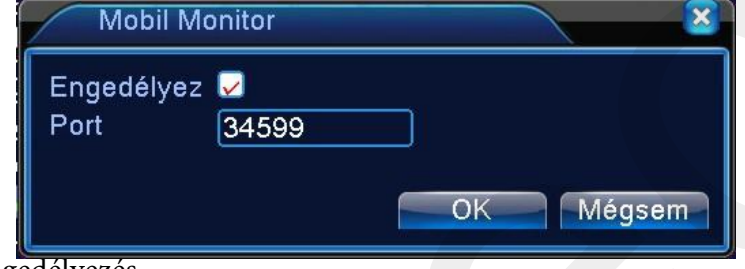

[Engedélyez] Engedélyezés

[PORT] Az a Port amin a NVR kiszolgálja a mobiltelefonokat

# **[UPNP]**

Az UPNP szolgáltatással a NVR automatikusan meg tudja nyitni a számára szükséges portokat. A szolgáltatás használata előtt engedélyezze a Routeren ezt a funkciót.

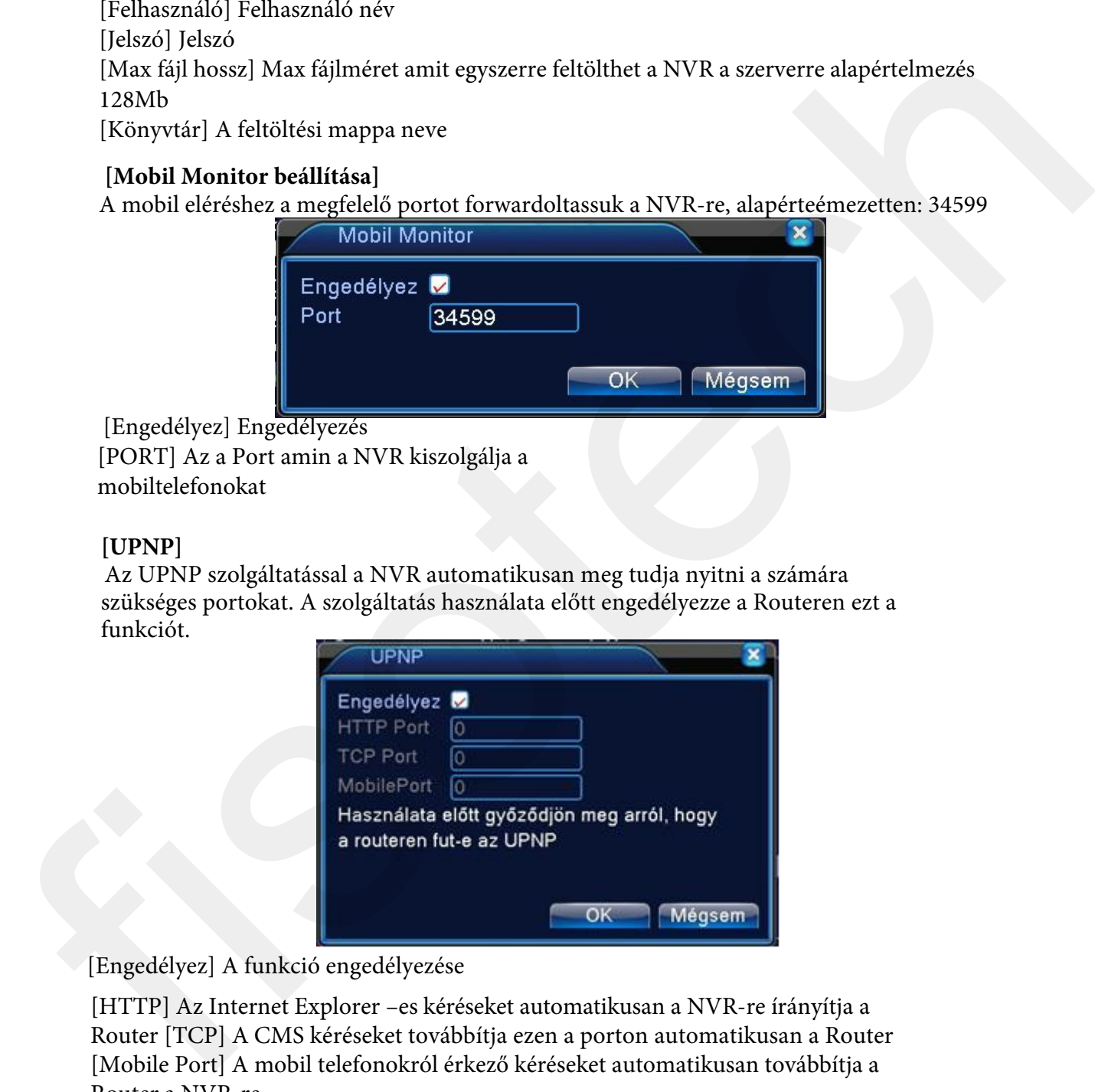

# [Engedélyez] A funkció engedélyezése

[HTTP] Az Internet Explorer –es kéréseket automatikusan a NVR-re írányítja a Router [TCP] A CMS kéréseket továbbítja ezen a porton automatikusan a Router [Mobile Port] A mobil telefonokról érkező kéréseket automatikusan továbbítja a Router a NVR-re

#### **Grafikus felület beállítása**

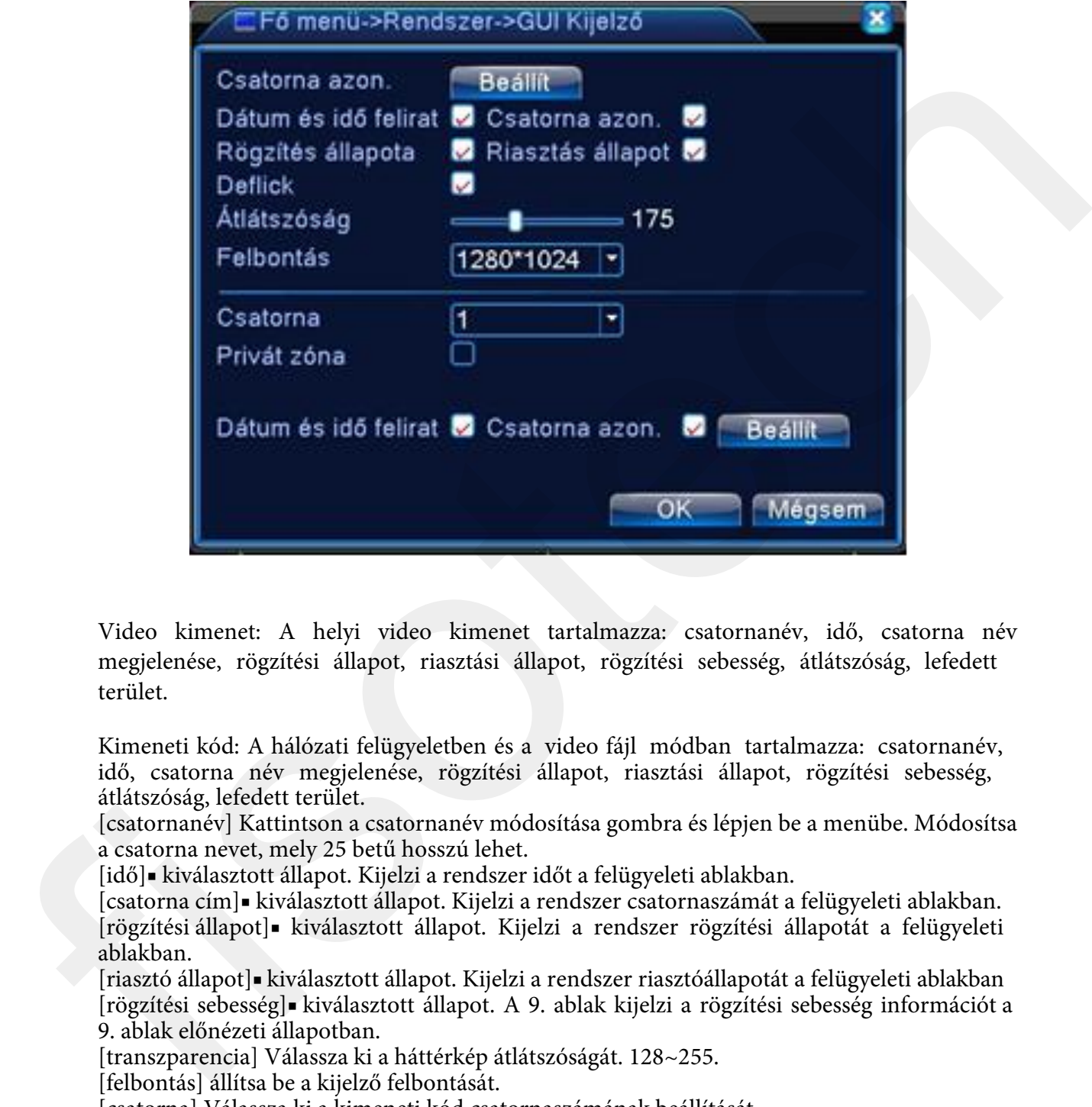

Video kimenet: A helyi video kimenet tartalmazza: csatornanév, idő, csatorna név megjelenése, rögzítési állapot, riasztási állapot, rögzítési sebesség, átlátszóság, lefedett terület.

Kimeneti kód: A hálózati felügyeletben és a video fájl módban tartalmazza: csatornanév, idő, csatorna név megjelenése, rögzítési állapot, riasztási állapot, rögzítési sebesség, átlátszóság, lefedett terület.

[csatornanév] Kattintson a csatornanév módosítása gombra és lépjen be a menübe. Módosítsa a csatorna nevet, mely 25 betű hosszú lehet.

[idő]■ kiválasztott állapot. Kijelzi a rendszer időt a felügyeleti ablakban.

[csatorna cím]■ kiválasztott állapot. Kijelzi a rendszer csatornaszámát a felügyeleti ablakban. [rögzítési állapot]■ kiválasztott állapot. Kijelzi a rendszer rögzítési állapotát a felügyeleti ablakban.

[riasztó állapot]■ kiválasztott állapot. Kijelzi a rendszer riasztóállapotát a felügyeleti ablakban [rögzítési sebesség]■ kiválasztott állapot. A 9. ablak kijelzi a rögzítési sebesség információt a 9. ablak előnézeti állapotban.

[transzparencia] Válassza ki a háttérkép átlátszóságát. 128~255.

[felbontás] állítsa be a kijelző felbontását.

[csatorna] Válassza ki a kimeneti kód csatornaszámának beállítását.

[lefedett terület]■ kiválasztott állapot. Kattintson a fedett terület gombra és üsse be a megfelelő csatorna ablakát.

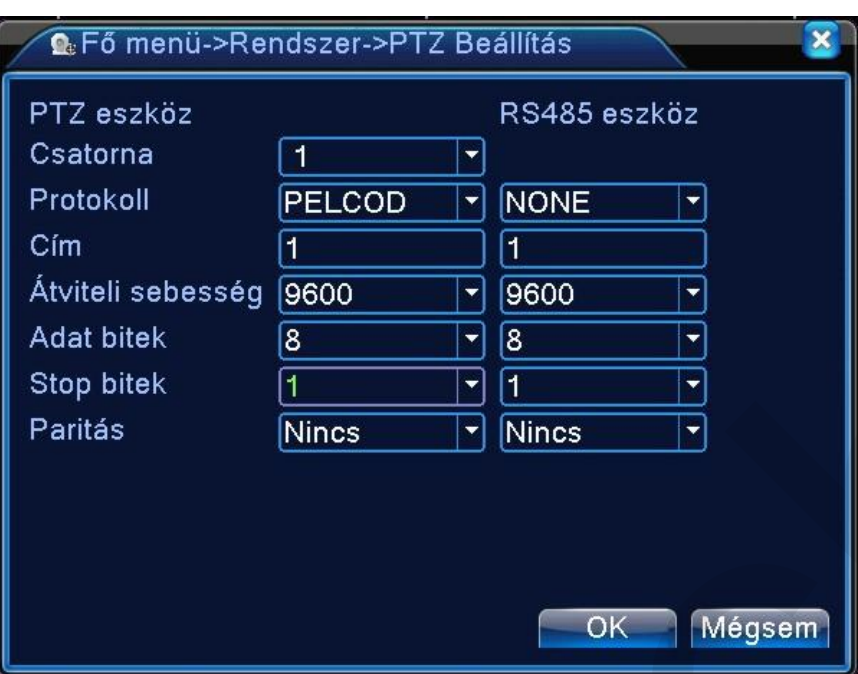

Csatorna: Válassza ki a speed dome kamera bemeneti csatornáját.

Protokol: Válassz ki a megfelelő speed dome protokollt. (PELCO D, mint példa,+ 18 különböző protokoll)

Cím: Állítsa be a megfelelő speed dome címet. Alapértelmezett: 1.

baud: Válassza ki a megfelelő baud rátát. Vezérelheti a PTZ-t. Alapértelmezett:115200. Dátum bit:5-8 opciót tartalmaz. Alapértelmezett:

8. stop bit: 2 opciót tartalmaz. Alapértelmezett:

1. Paritás: a jel paritását lehet itt beállítani.

# **Soros port funkció:**

Az általános soros portot használjuk hibakeresésre és programfrissítésre vagy speciális soros port beállítására.

adat bit: 5-8 opciót tartalmaz.

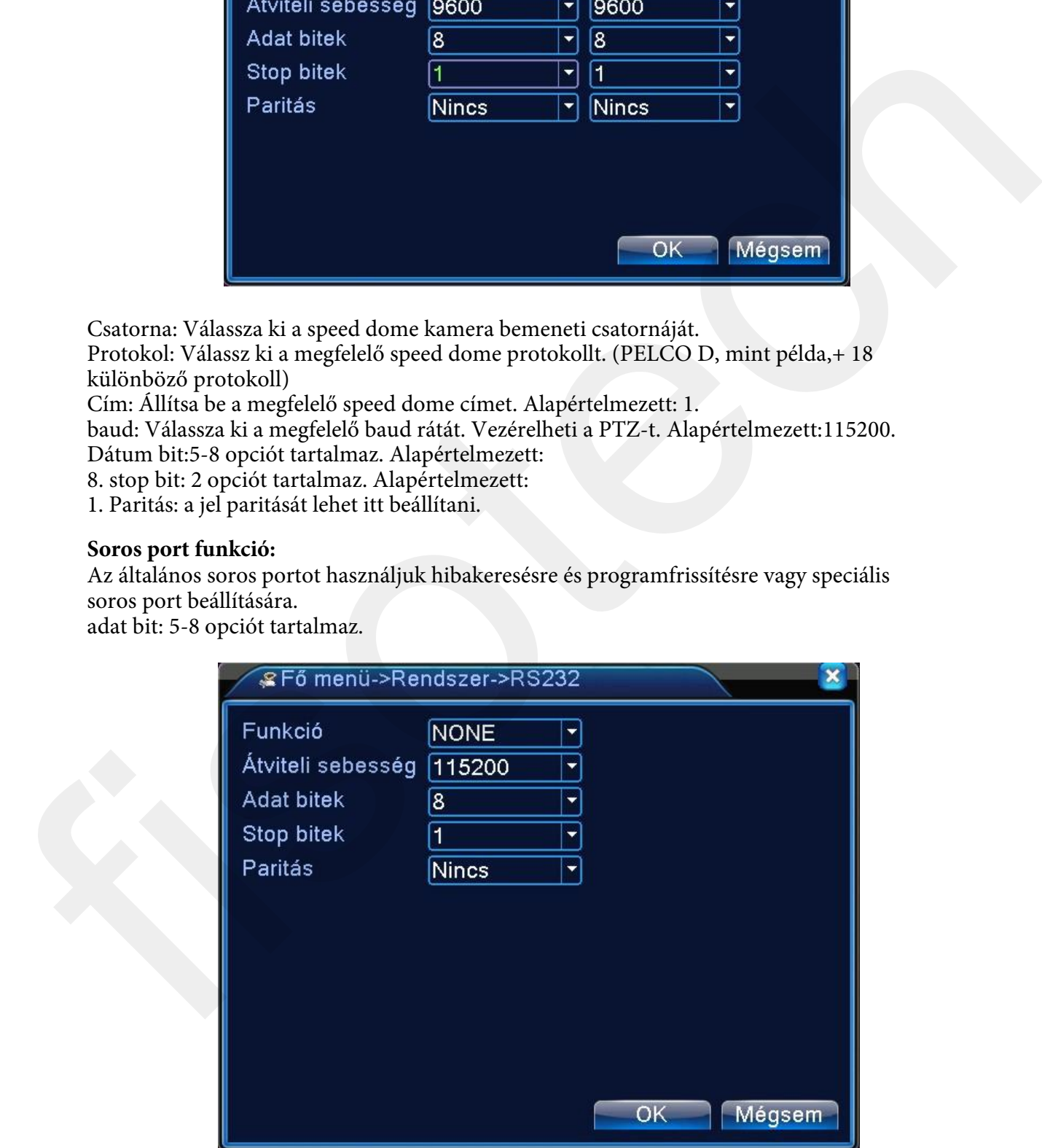

# **Őrjárat beállítása**

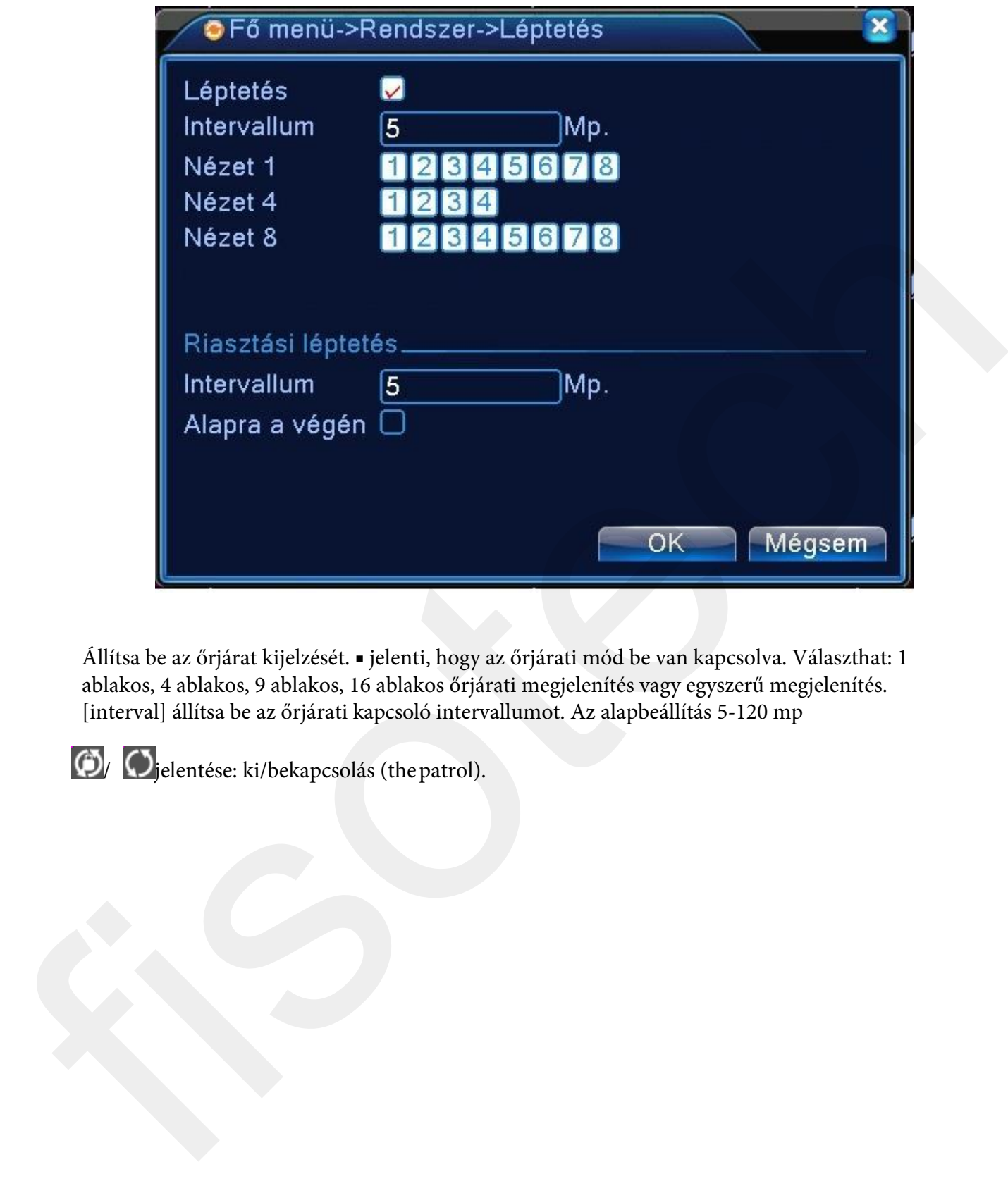

Állítsa be az őrjárat kijelzését. ■ jelenti, hogy az őrjárati mód be van kapcsolva. Választhat: 1 ablakos, 4 ablakos, 9 ablakos, 16 ablakos őrjárati megjelenítés vagy egyszerű megjelenítés. [interval] állítsa be az őrjárati kapcsoló intervallumot. Az alapbeállítás 5-120 mp

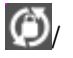

**(b)** C<sub>jelentése: ki/bekapcsolás (the patrol).</sub>

## **Haladó**

# **HDD kezelés**

Konfigurálja a merevlemezt. A menü az adott merevlemez információt mutatja: merevlemez száma, bemeneti port, típus, állapot és általános kapacitás. A menüpont tartalmaz: cd író-olvasó

beállítása, csak olvasható lemez, redundáns lemez, merevlemez formátum, alapértelmezett visszaállítása. Válassza ki a merevlemezt és kattintson a jobb gombbal a végrehajtáshoz.

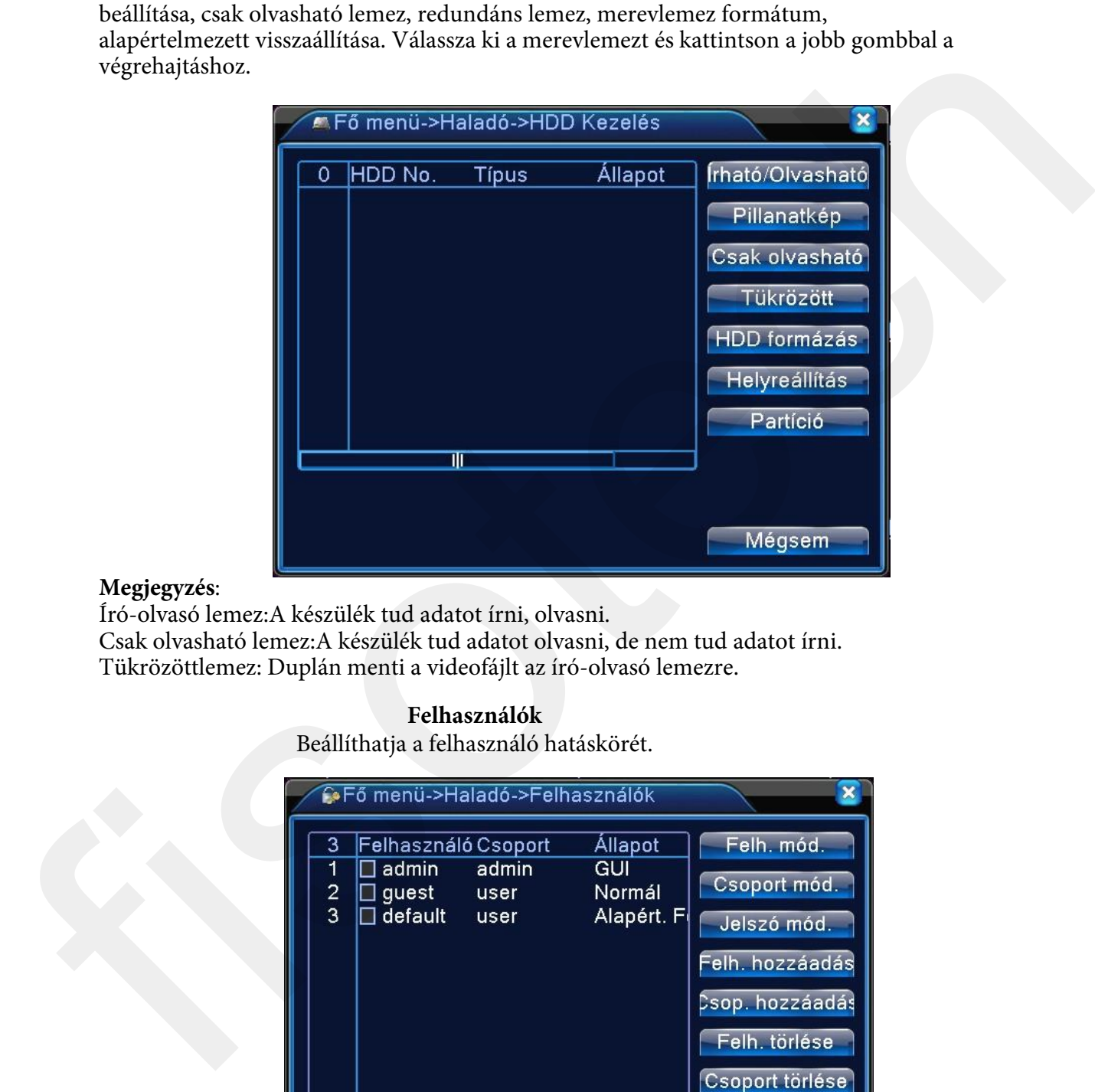

#### **Megjegyzés**:

Író-olvasó lemez:A készülék tud adatot írni, olvasni. Csak olvasható lemez:A készülék tud adatot olvasni, de nem tud adatot írni. Tükrözöttlemez: Duplán menti a videofájlt az író-olvasó lemezre.

## **Felhasználók**

Beállíthatja a felhasználó hatáskörét.

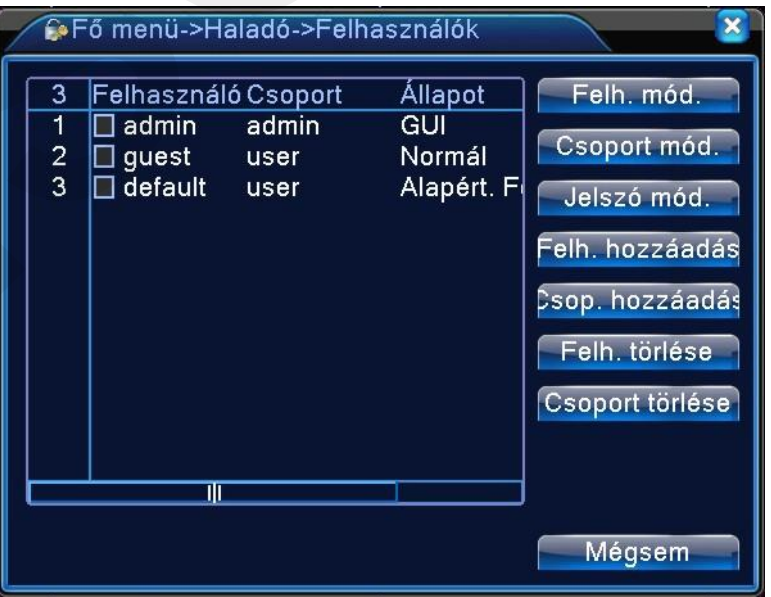

1. A felhasználó és csoport név hosszúsága legfeljebb 6 karakter. A szóköz előtt vagy mögött a karaktersor érvénytelen. A karaktersor közepén lévő szóköz érvénytelen. Az érvényes karaktersor

tartalmaz: betű,aláhúzás,kivonás jel,

pont.

2. Nincs limit a felhasználók és csoportok létszámában. Hozzáadhat vagy letörölhet felhasználói csoportot a felhasználói meghatározás szerint. A beállítás tartalmaz: felhasználó\admin. Úgy állítja be a csoportot, ahogy szeretné. A felhasználó meghatározhatja a csoport hatáskörét.

3. A felhasználó menü tartalmaz: csoport/ felhasználó. A csoport és a felhasználó neve nem egyezhet. Minden felhasználó csak egy csoporthoz tartozik.

felhasználó megváltoztatása: A meglévő felhasználói tulajdonság megváltoztatása.

csoport megváltoztatása:A meglévő csoport tulajdonságának megváltoztatása.

jelszó megváltoztatása: A felhasználói jelszó megváltoztatása.1-6 karakteres jelszót állíthat be. A szóköz előtt és mögött lévő karaktersor érvénytelen. A karaktersor közepén lévő szóköz

érvényt

elen.

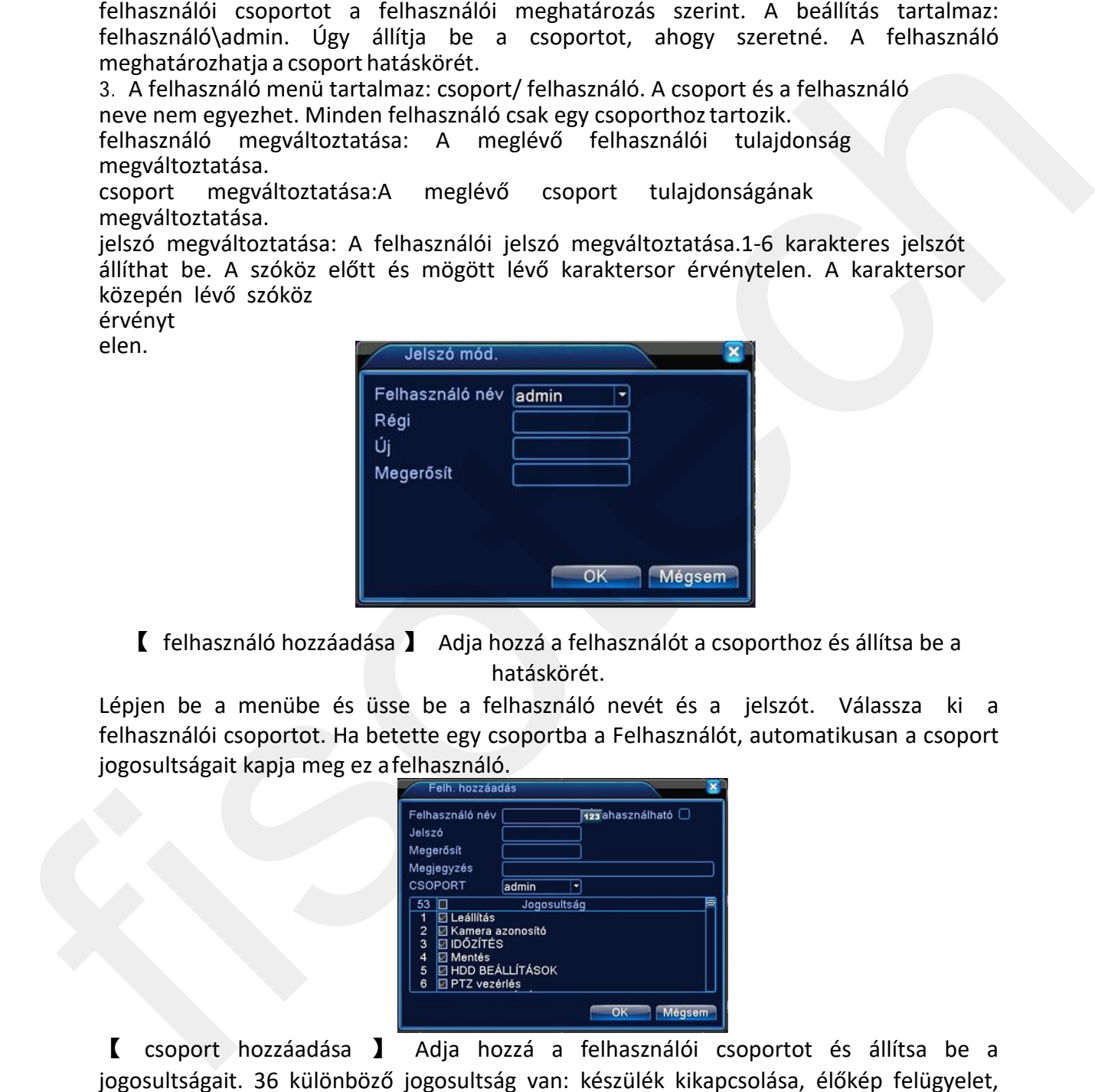

【 felhasználó hozzáadása 】 Adja hozzá a felhasználót a csoporthoz és állítsa be a hatáskörét.

Lépjen be a menübe és üsse be a felhasználó nevét és a jelszót. Válassza ki a felhasználói csoportot. Ha betette egy csoportba a Felhasználót, automatikusan a csoport jogosultságait kapja meg ez afelhasználó.

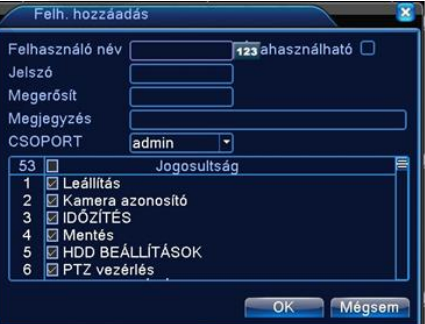

【 csoport hozzáadása 】 Adja hozzá a felhasználói csoportot és állítsa be a jogosultságait. 36 különböző jogosultság van: készülék kikapcsolása, élőkép felügyelet, visszajátszás, rögzítési beállítás, video fájl mentése stb.

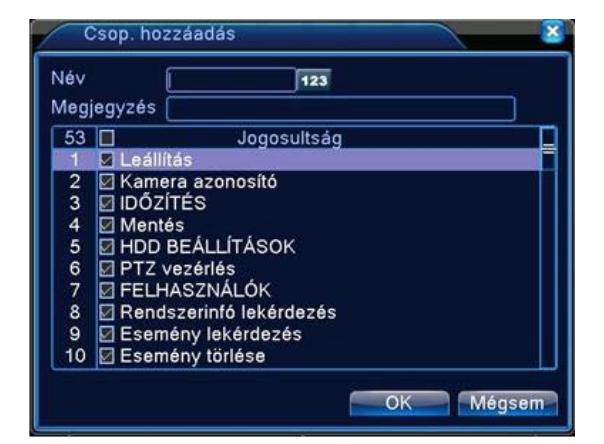

【 felhasználó törlése 】 Az adott felhasználó törlése. Válassza ki a felhasználót és kattintson a "Felhasználó törlése" gombra.

【 csoport tör ése 】 Az adott csoport törlése. Válassza ki a csoportot és kattintson a "Csoport törlése" gombra.

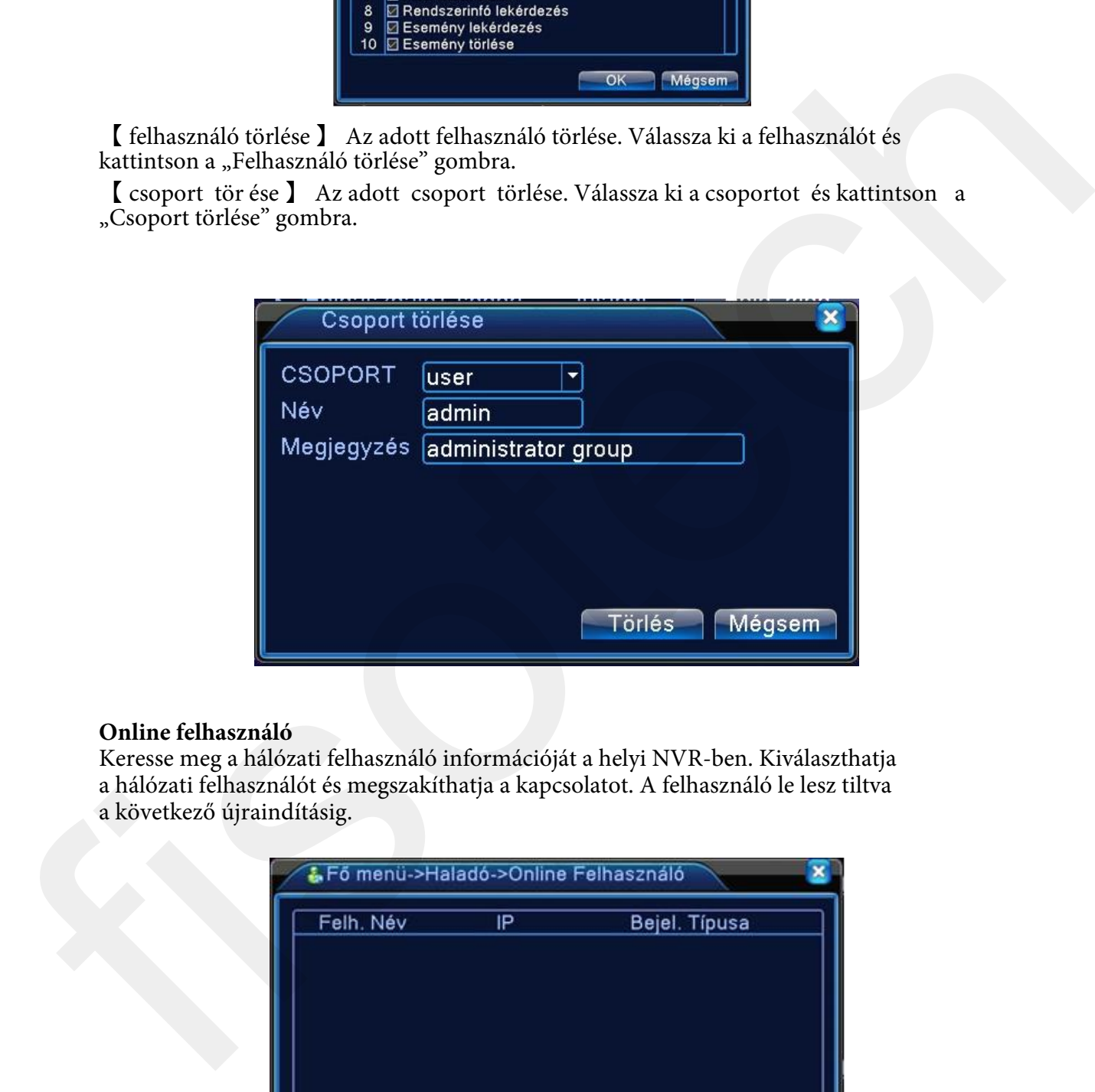

#### **Online felhasználó**

Keresse meg a hálózati felhasználó információját a helyi NVR-ben. Kiválaszthatja a hálózati felhasználót és megszakíthatja a kapcsolatot. A felhasználó le lesz tiltva a következő újraindításig.

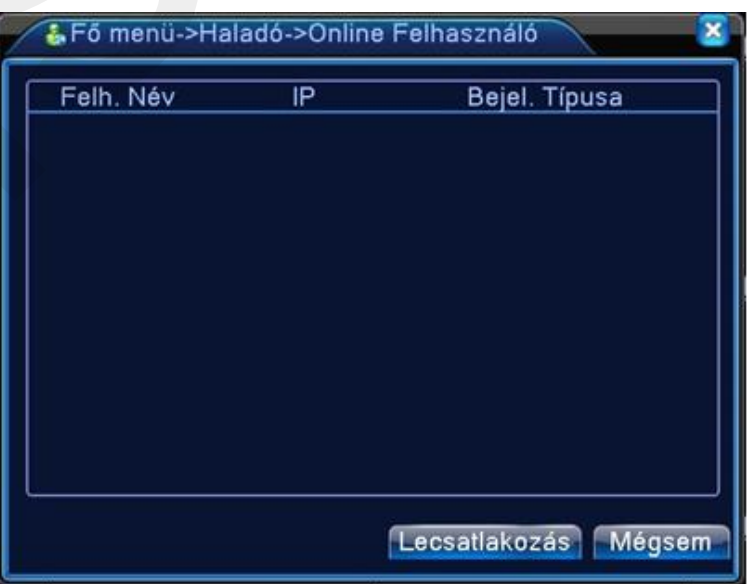

#### **Automatikus karbantartás**

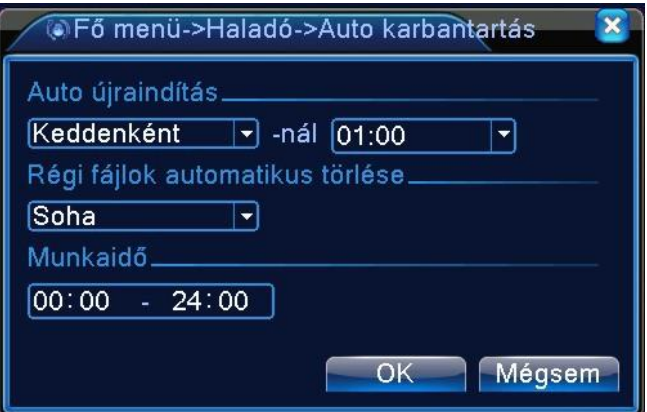

Auto újraindulás: A NVR újraindul, így a merevlemez Buffer (átmeneti) memóriája kiürül, így megelőzhető a memória túlcsordulás miatti hibalehetőség

Régi fájlok automatikus törlése: Beállított napig visszamenőleg tárolódnak a felvételek

Munkaidő: A NVR ebben az időszakban üzemel

# **Alapértelmezett beállítások visszaállítása**

A rendszer visszaáll az alapértelmezett módba. Kiválaszthatja az elemeket a menü szerint.

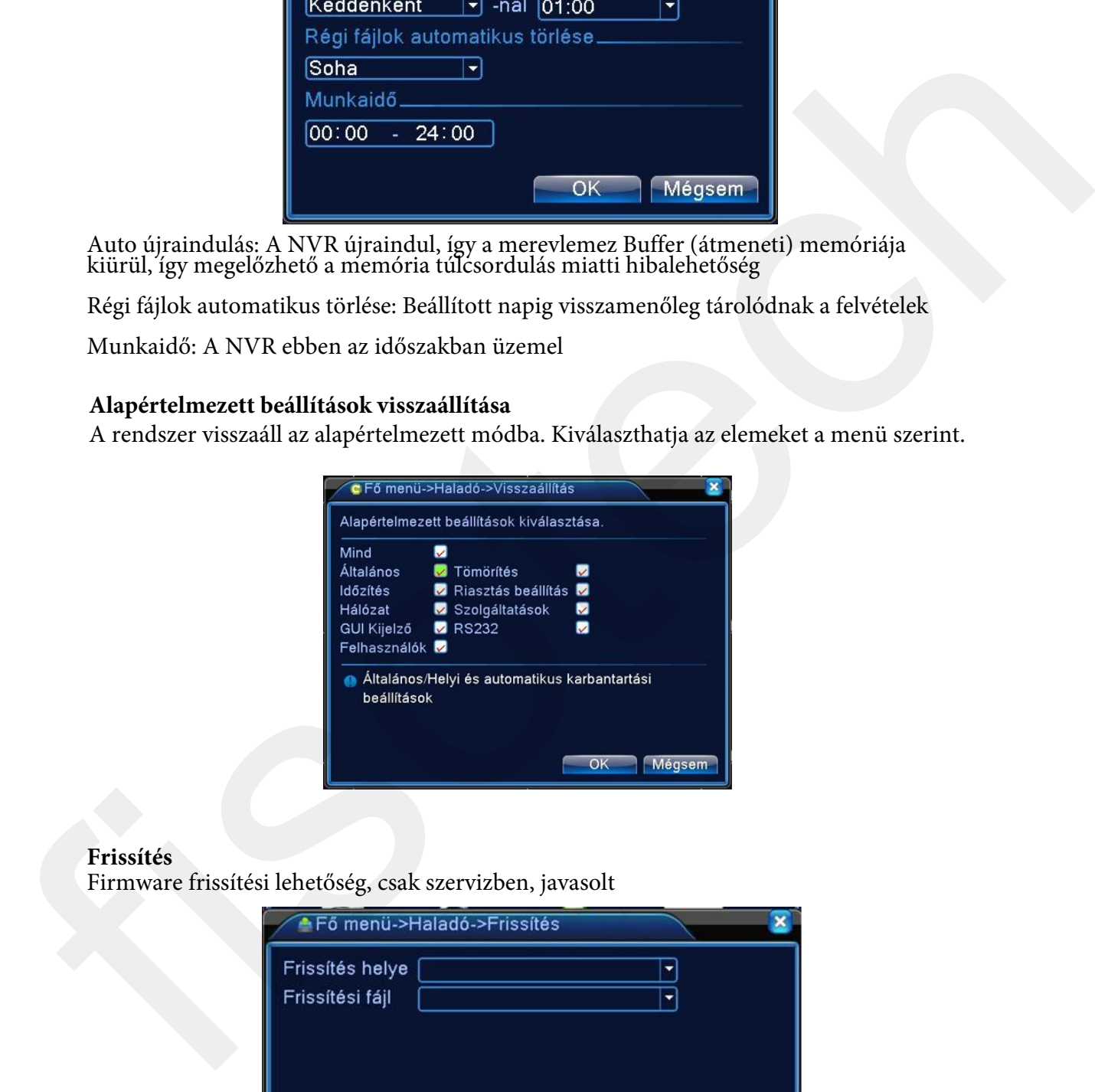

#### **Frissítés**

Firmware frissítési lehetőség, csak szervizben, javasolt

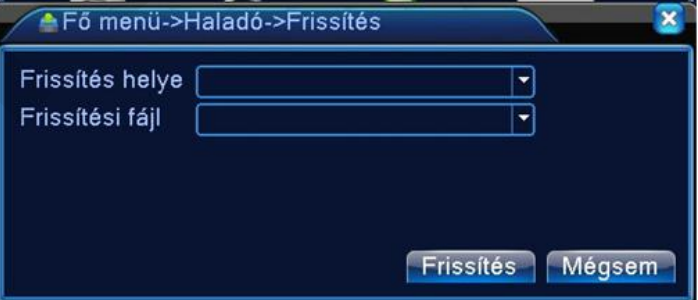

【Frissítés】**válassza ki az USB csatlakozót.** 

【Fájl frissítése】**válassza ki a fájlt, amit frissíteni akar.** 

# **Rendszerinformáció**

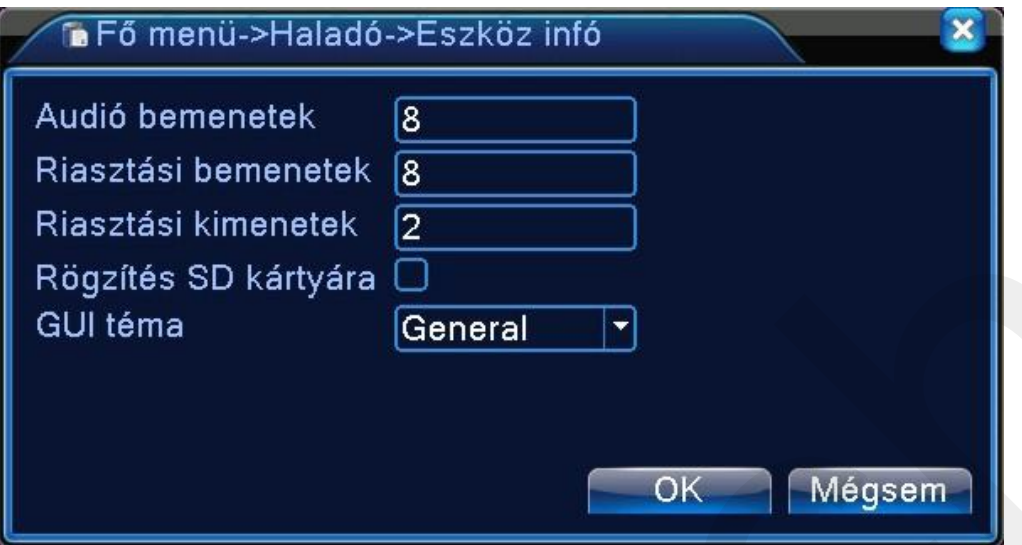

# **Merevlemez információ**

Megmutatja a merevlemez állapotát: Merevlemez típusa, általános kapacitás, reziduális kapacitás, rögzítési idő és stb.

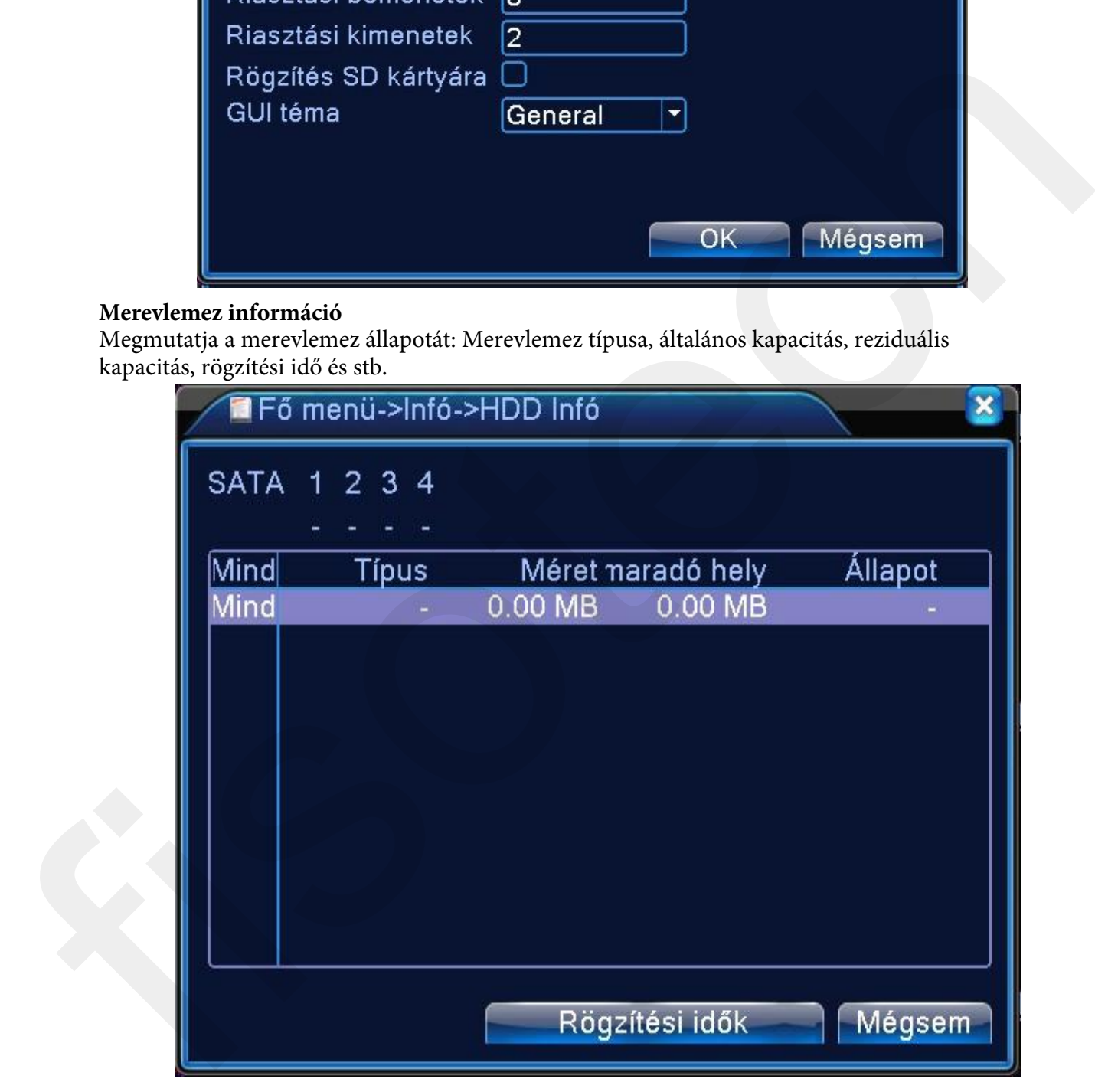

**HDD információ**:○ azt jelenti, hogy a merevlemez normális. X azt jelenti, hogy a merevlemez meghibásodott.- azt jelenti, hogy nincs merevlemez.

Ha a felhasználónak ki kell cserélnie a meghibásodott merevlemez-t, ki kell kapcsolnia a NVRt és vegye ki a meghibásodott merevlemezt, majd telepítsen egy újat.

\* a sorszám mögött az éppen dolgozó lemezt jelenti, úgymint 1\*. Ha az adott lemez meghibásodott, az információ a következőt fogja mutatni: "?".

## **Rögzítési sebesség statisztika**

Megmutatja a rögzítési sebességet: Kb/sec, és a merevlemez kapacitását: MB/óra, valós időben.

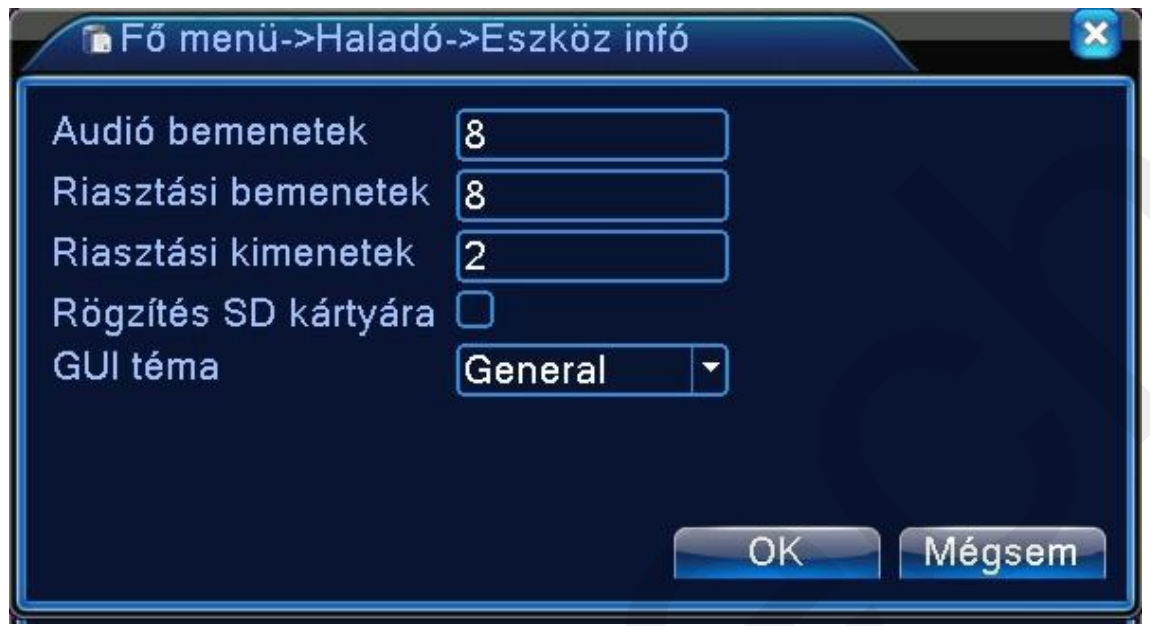

# **Napló információ**

Nézze meg a rendszer naplót a beállítási módnak megfelelően. **Napló információ tartalmazza**: operációs rendszer, konfiguráció, adat, riasztókapcsolat,rögzítés, felhasználói menü, fájl management és stb.

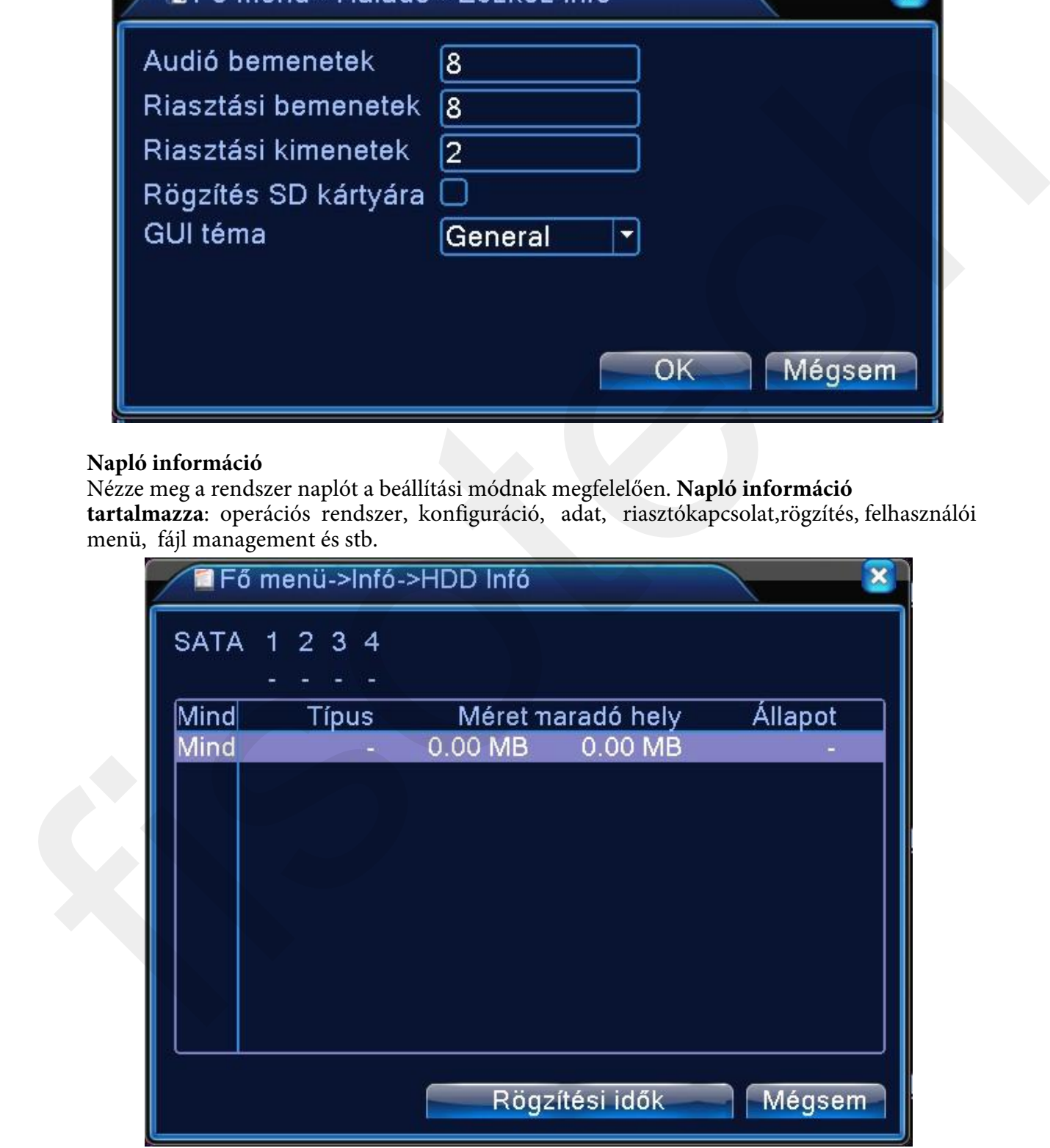

Állítsa be a keresett időszakot és kattintson a keresés gombra. A napló listaként fog megjelenni. (egy oldal 128 elem) Nyomja meg a Lap fel vagy Lap le gombot a kereséshez és nyomja meg a Törlés gombot a naplóinformáció törléséhez.